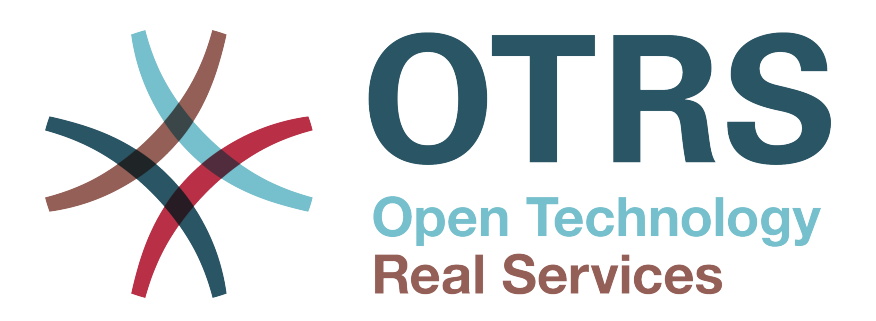

# **Documentation**

# **OTRS Business Solution™ 5 Manual**

**Build Date: 2015-10-26**

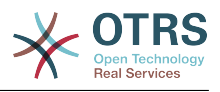

## **OTRS Business Solution™ 5 Manual**

Copyright © 2015 OTRS AG

Este trabalho é registrado pela OTRS AG. Você pode copiá-lo em todo ou em parte desde que mantenha esta declaração de direitos autorais.

O código fonte deste documento encontra-se em t [github,](https://otrs.github.io) in the repository [doc-otrsbusiness](https://github.com/OTRS/doc-otrsbusiness). As contribuições são bem-vindas. Você pode auxiliar traduzindo-a para o seu idioma em [Transifex](https://www.transifex.com/otrs/OTRS/).

UNIX is a registered trademark of X/Open Company Limited. Linux is a registered trademark of Linus Torvalds. MS-DOS, Windows, Windows 95, Windows 98, Windows NT, Windows 2000, Windows XP, Windows 2003, Windows Vista and Windows 7 are registered trademarks of Microsoft Corporation. Other trademarks and registered trademarks are: SUSE and YaST of SUSE Linux GmbH, Red Hat and Fedora are registered trademarks of Red Hat, Inc. Mandrake is a registered trademark of MandrakeSoft, SA. Debian is a registered trademark of Software in the Public Interest, Inc. MySQL and the MySQL Logo are registered trademarks of Oracle Corporation and/or its affiliates. Mozilla Firefox is a registered trademark of the Mozilla Foundation. Google Chrome is a registered trademark of Google Inc. All trade names are used without the guarantee for their free use and are possibly registered trade marks. OTRS AG essentially follows the notations of the manufacturers. Other products mentioned in this manual may be trademarks of the respective manufacturer.

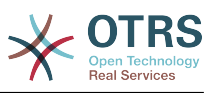

# **Table of Contents**

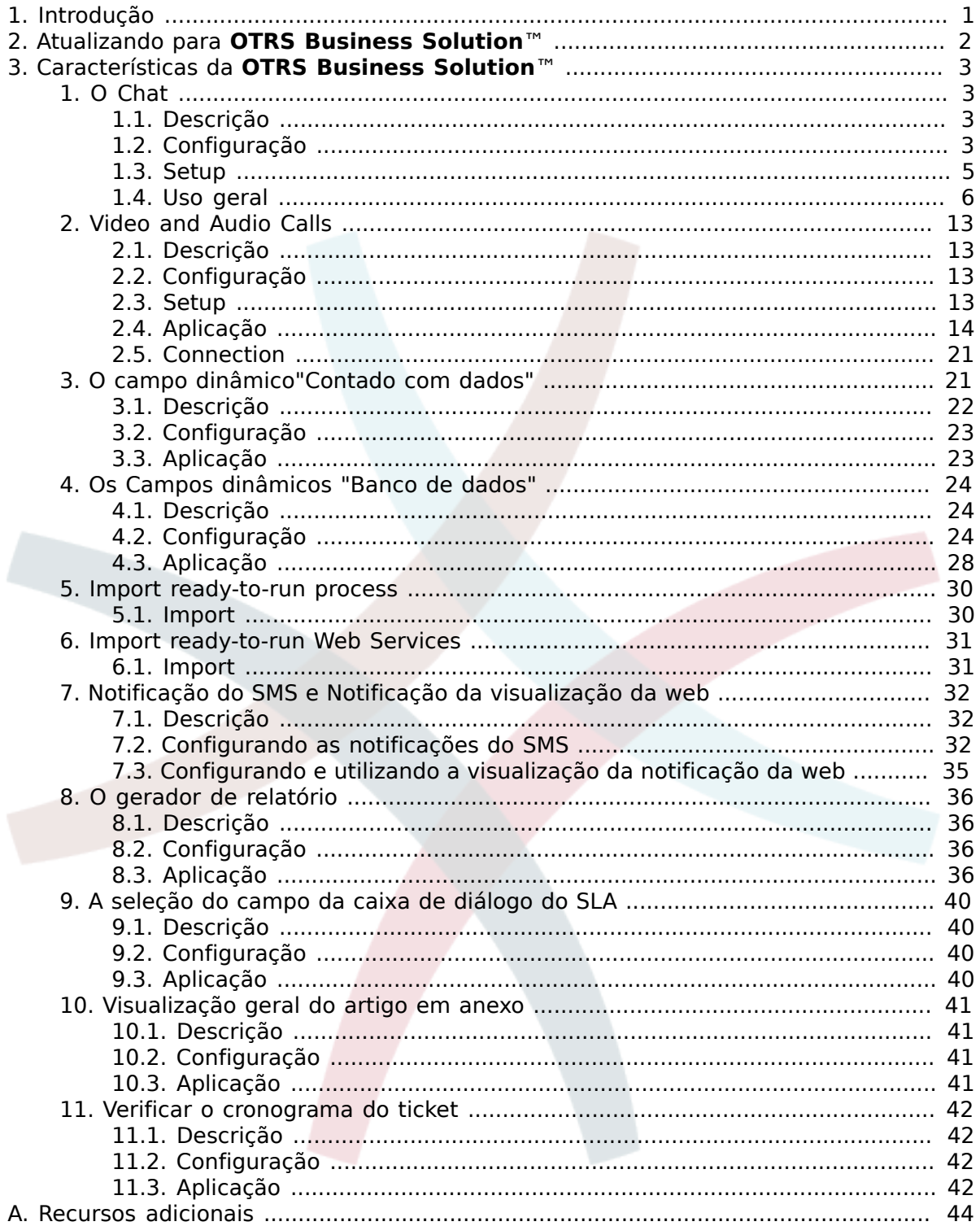

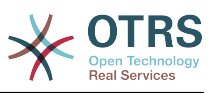

# **List of Figures**

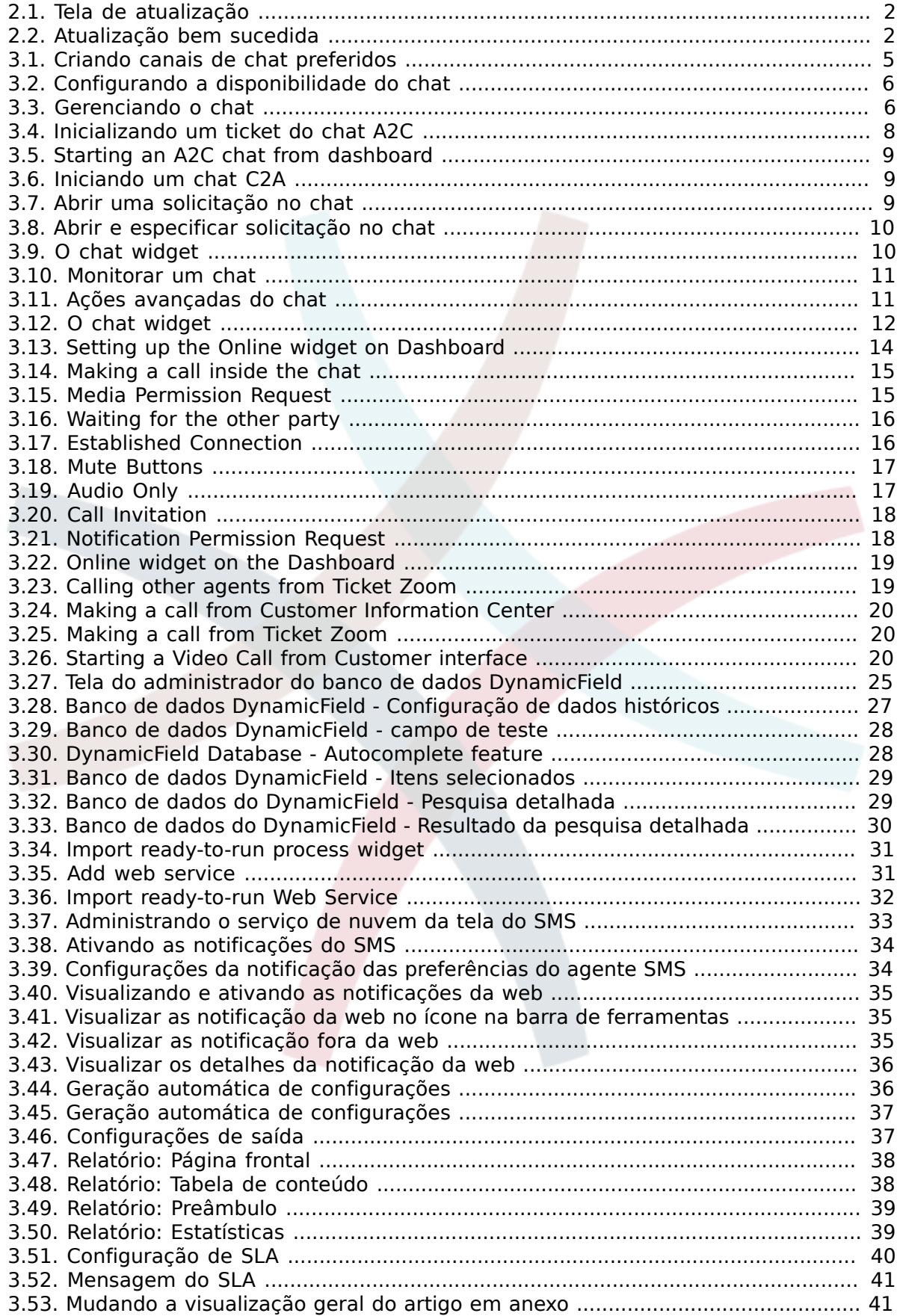

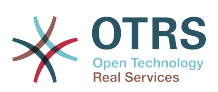

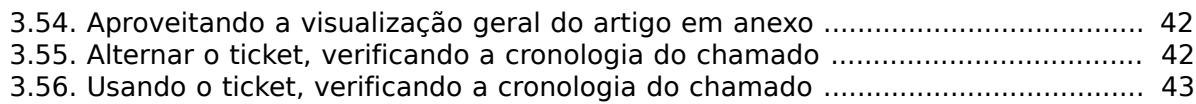

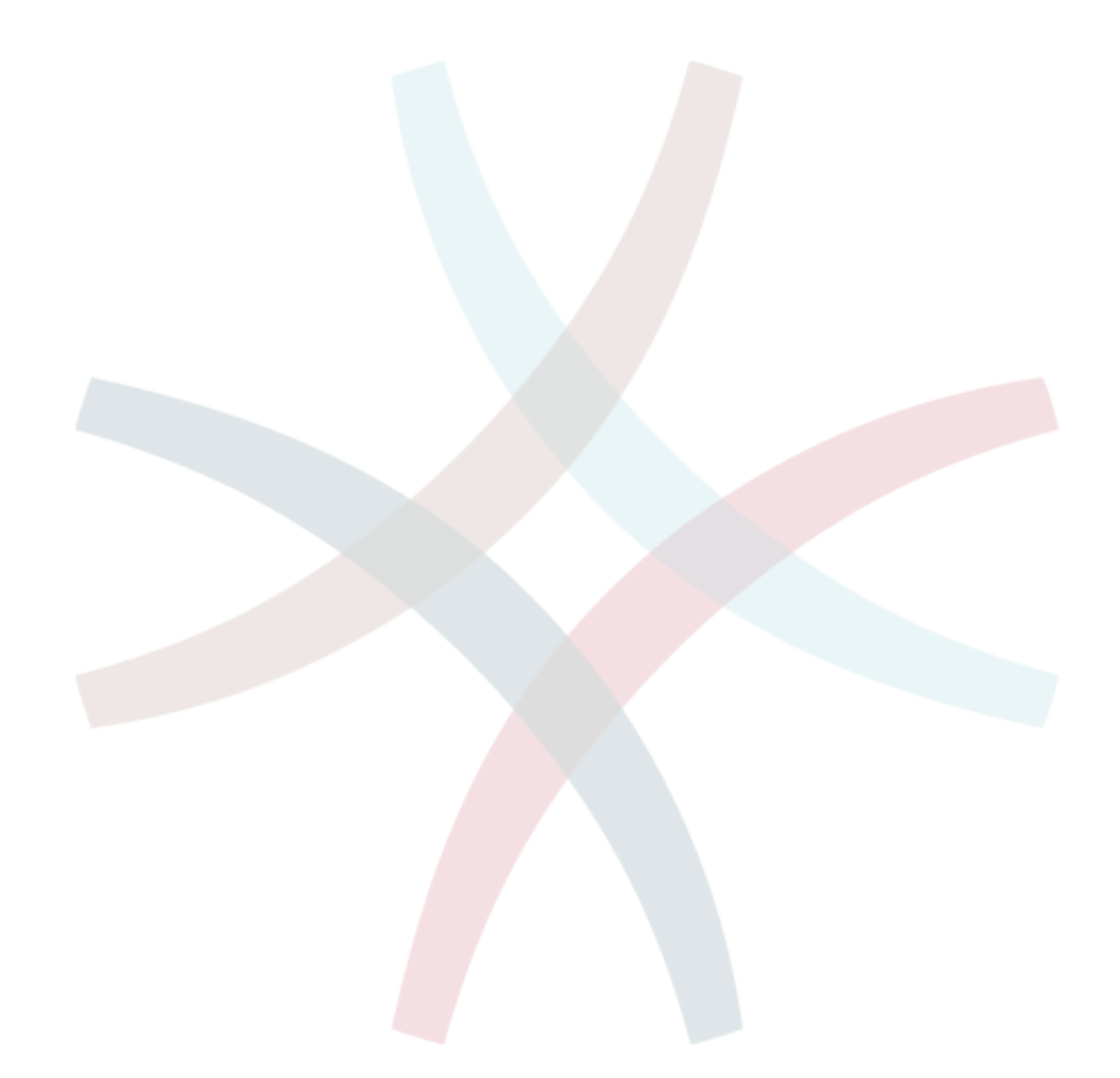

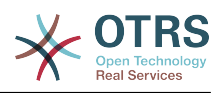

# <span id="page-5-0"></span>**Chapter 1. Introdução**

Com o **OTRS Business Solution**™ você pode desfrutar de tos os benefícios dos serviços profissionais empresariais exclusivos e recursos oferecidos pelo grupo OTRS. Otimize seu internal & comunicação externa para obter mais qualidade de serviço - flexibilidade operacional ajustável ao seu cenário.

O elegante e rápido sistema da OTRS 5 é a base para a **[OTRS Business Solution](https://www.otrs.com/otrs-business-solution-improving-customer-service/)**™. Na parte superior estão disponíveis para você um exclusivo conjunto de recursos. Estas incluem além disso o [os serviços em nuvem integrada](https://www.otrs.com/otrs-business-solution-improving-customer-service/#OTRS-Business-Solution-Cloud-Services) do **OTRS Business Solution**™ Você pode ter flexibilidade para ativar ou desativar as funções e implantação dos seus cenários.

Além disso, você escolhe entre 3, 7 ou de diferentes de um número ilimitado [selecionado](https://www.otrs.com/otrs-business-solution-improving-customer-service/#OTRS-Business-Solution-Cloud-Services) livremente **[OTRS Business Solution](https://www.otrs.com/otrs-business-solution-improving-customer-service/#OTRS-Business-Solution-Cloud-Services)**™ Característica - dependendo do nível do contrato, regular também sem fins lucrativos com atualização gratuita , OTRS o melhor em segurança e apoio, bem como instalação e configuração efetuadas pelos nossos clientes.

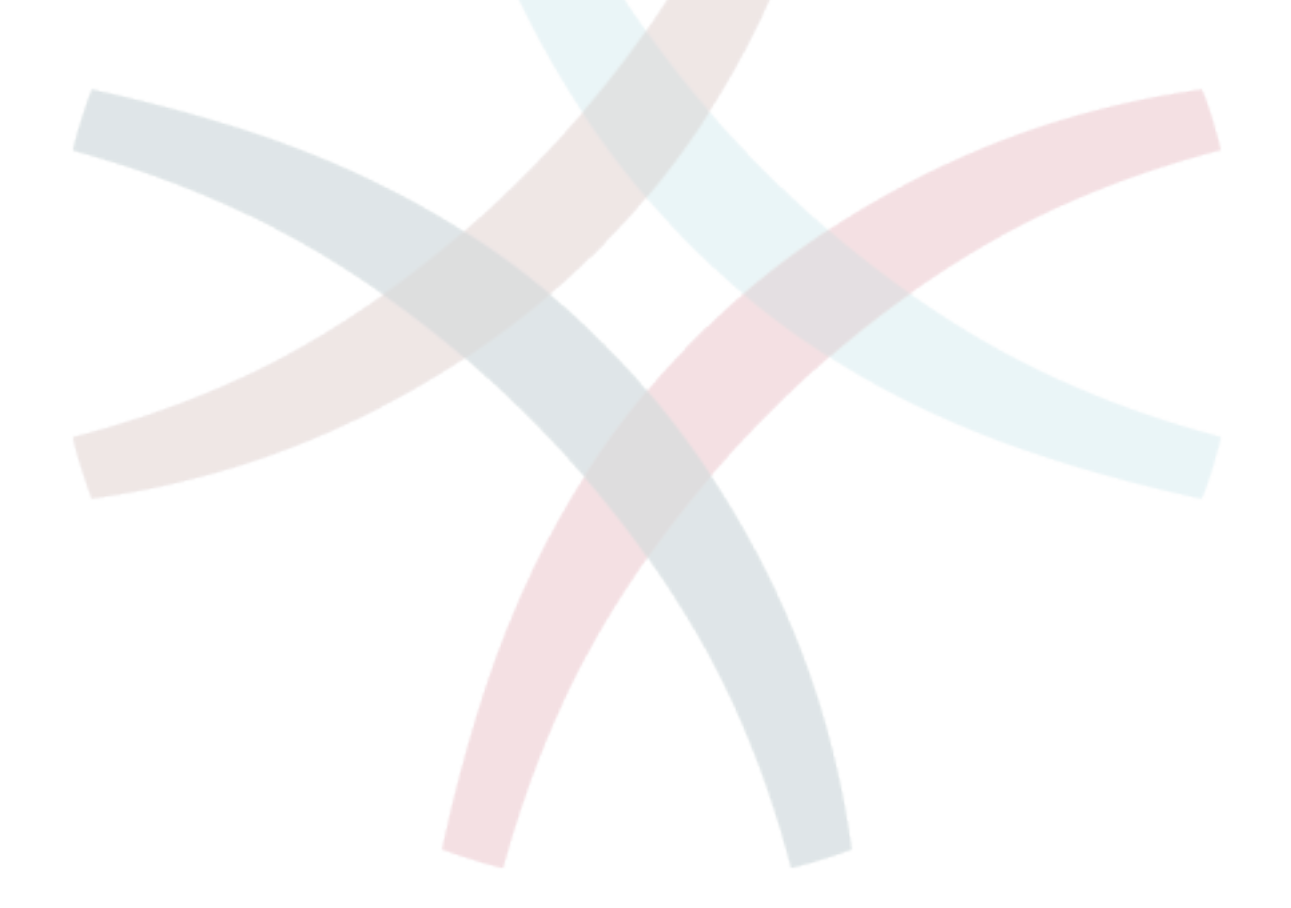

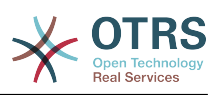

# <span id="page-6-0"></span>**Chapter 2. Atualizando para OTRS Business Solution™**

Ordem para atualizar para **OTRS Business Solution**™, você precisa de um contrato válido com o grupo OTRS. Se você tem um contrato, cocê pode atualizar para **OTRS Business Solution**™ by visiting the **OTRS Business Solution**™ Tela da administração do seu exemplo OTRS. Você pode encontrar o link para esta tela em "Sistema de administração" parte da área administrativa é exemplo OTRS gratis. Por favor, note que primeiro é necessário registrar o seu sistema usando o mecanismo do sistema de registro.

### <span id="page-6-1"></span>**Figure 2.1. Tela de atualização**

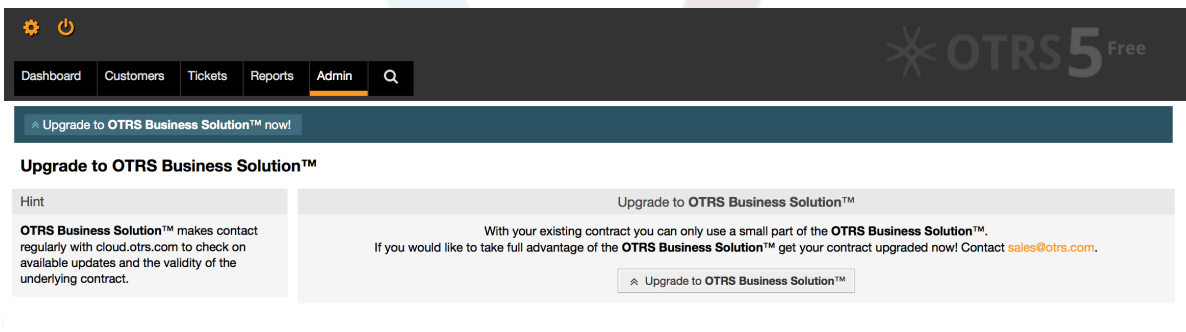

Se você tem o direito de atualizar, você (como um administrador) Observe também uma barra de notificações que o direciona para a tela de atualização. A atualização é feita automaticamente, para isso pressione apenas o botão atualizar. Por favor, note que você não precisa confirmar novamente a atualização. Pressionando o botão atualizar imediatamente inicia o processo de aprimoramento.

Se a atualização foi bem sucedida, você verifica uma confirmação sobre a **OTRS Business Solution**™ tela da administração.

### <span id="page-6-2"></span>**Figure 2.2. Atualização bem sucedida**

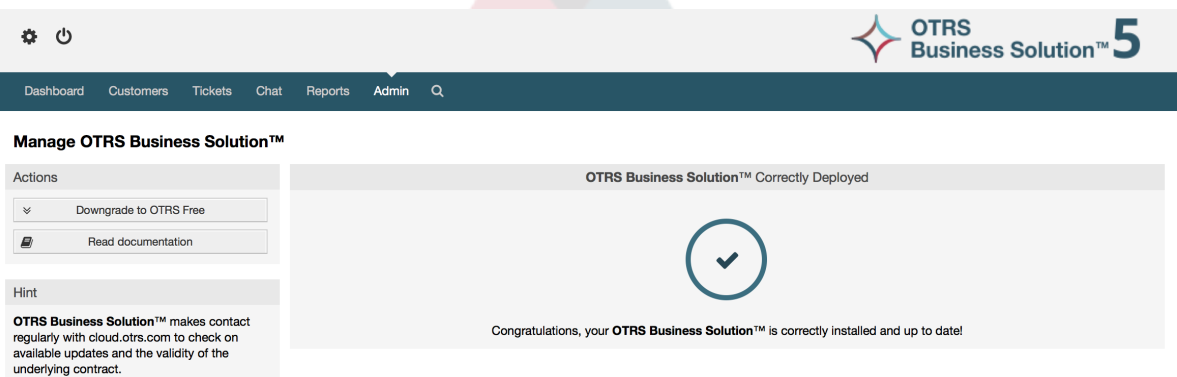

Se você tem questões sobre seu direito à **OTRS Business Solution**™, ou questões técnicas, por favor escreva a sales@otrs.com.

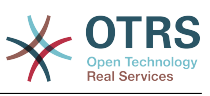

# <span id="page-7-0"></span>**Chapter 3. Características da OTRS Business Solution™**

# <span id="page-7-1"></span>**1. O Chat**

# <span id="page-7-2"></span>**1.1. Descrição**

O recurso do chat de **OTRS Business Solution**™ permite o chat entre os agentes e os clientes usando o OTRS frontend. Uma vez ativados, os clientes (ou usuários) pode iniciar o chat com os agentes e vice-versa. Terminando os chats, podem ser arquivados e conectando com os tickets, ou pode ser baixado em formato PDF pelos agentes, clientes e usuários.

Cada chat é atribuído a um canal de chats. Canal de chat é como uma sala de chat. Cada canal de chat é atribuído um determinado grupo que controla as permissões para este canal. Se o canal de chat não é selecionado quando criado, este chat é criado em um canal padrão (Se não existir é criado automaticamente).

# <span id="page-7-3"></span>**1.2. Configuração**

As seguintes configurações da SysConfig são relevantes para esse recurso. Por favor note que você também pode definir uma lista de textos que estão sendo exibidos para usuários e clientes no modulo de chat. Para obter mais informações sobre textos que podem ser alterados, por favor observe o módulo de configuração (OTRSBusiness → Core::Chat).

#### **ChatEngine::Active**

Controla-se ou não o recurso de chat ativado.

#### **ChatEngine::ChatDirection::PublicToAgent**

Controla-se ou não os usuários capazes de iniciar o chat (por favor note que a configuração frontend do módulo para usuários do chat frontend PublicFrontend::Module###PublicChat também apresenta ser ativada).

#### **ChatEngine::ChatDirection::CustomerToAgent**

Controla-se ou não os usuários capazes de iniciar o chat (por favor note que a configuração frontend do módulo para clientes do chat frontend em CustomerFrontend::Module###CustomerChat também apresenta ser ativada).

#### **ChatEngine::ChatDirection::AgentToCustomer**

Controla-se ou não os agentes capazes de iniciar o chat diretamente com clientes.

#### **ChatEngine::ChatDirection::AgentToAgent**

Controla-se ou não os agentes capazes de iniciar o chat, um com os outros.

#### **ChatEngine::PermissionGroup::ChatReceivingAgents,**

**ChatEngine::PermissionGroup::ChatNotificationAgents,**

#### **ChatEngine::PermissionGroup::ChatStartingAgents**

Definir os grupos para determinadas funções. Recebimentos: Os grupos podem receber e aceitar solicitações no chat. Notificações: Os grupos podem receber notificações sobre novas/solicitações de chat pendentes. Iniciando: Os grupos estão autorizados para iniciar novos chats com todos .

#### **ChatEngine::DefaultAgentName**

Um nome padrão que deve ser exibido para os clientes e usuários em lugar do nome verdadeiro do agente de chatting. Se estiver vazio ou desativado, o verdadeiro nome do agente será mostrado.

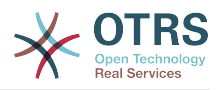

#### **ChatEngine::DefaultAgentNameNumbers**

Controla-se os números que não devem ser adicionados aos agentes, nome padrão no caso de mais de um agente que está em um chat para permitir que os clientes/ usuários para distinguir entre os diferentes agentes ( por exemplo " Agente de suporte 1 ", Agente de suporte 2", etc).

#### **ChatEngine::PublicInterface::AllowChatChannels**

Define-se canal de chat, uma seleção ativa de usuários. Se definido como "não", os usuários do chat vão para o canal padrão automaticamente (ChatEngine::DefaultChatChannel).

#### **ChatEngine::PublicInterface::AvailabilityCheck**

Define-se os canais de chat que devem ser selecionáveis pelo menos na interface pública por um agente com[permissões suficientes](#page-9-2) está disponível neste canal.

#### **ChatEngine::CustomerInterface::AllowChatChannels**

Define-se canal de chat, uma seleção ativa de clientes. Se definido como "não", os clientes do chat vão para o canal padrão automaticamente (ChatEngine::DefaultChatChannel).

#### **ChatEngine::CustomerInterface::AvailabilityCheck**

Define-se os canais de chat que devem ser selecionáveis pelo menos na interface do cliente por uma agente [permissão suficiente](#page-9-2) está disponível neste canal.

#### **ChatEngine::CustomerThreshold**

Quantidade de minutos que precisam passar antes de um "agente não disponível" esta mensagem sendo exibida para o cliente/usuário que começou a solicitação do chat. A mensagem pode ser configurada usando ChatEngine::Texts::CustomerFrontend::NoAgentsAvailable::NewTicket ou ChatEngine::Texts::CustomerFrontend::NoAgentsAvailable::AddToExisiting (interface do cliente) e ChatEngine::Texts::PublicFrontend::NoAgentsAvailable (interface pública).

#### **ChatEngine::AgentOnlineThreshold**

Se um agente não está ativo no OTRS dentro desse limiar, eles serão automaticamente definidos para "indisponível para chat" (verificar ["Agentes: configurar a](#page-10-3) [disponibilidade"](#page-10-3)).

#### **ChatEngine::DefaultChatChannel**

Nome do canal de chat padrão. Este canal não deve ser criado manualmente e não pode ser excluída. este canal é tomado como alvo no canal de chat, em caso de seleção de canal de chat está desativado para qualquer interface.

#### **ChatEngine::ChatTTL**

Depois de muitas horas o chat deve ser fechado e excluído do banco de dados. O chats fechados podem ainda ser visualizados e baixados pelos clientes. Depois que o chat for excluído do banco de dados, deixará de ser possível a visualização ou download para o cliente.

#### **ChatEngine::ChatDecayTime**

Depois de muitos dias os chats não fechados, devem ser excluídos do banco de dados automaticamente, a fim de manter o banco de dados limpos. Por favor, note que esta definição pode eventualmente excluir um chat que ainda está em uso, se forem mais antigos, que a quantidade de dias configurado.

#### **ChatEngine::ChatOrder**

Define-se os novos chats que devem ser anexado ou desanexado a lista ativa dos chats dos chats widget ativos no gerenciador de chat.

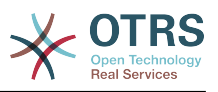

## <span id="page-9-0"></span>**1.3. Setup**

A fim de ser capaz de criar o seu primeiro chat, você precisa configurar determinados instrumentos em sua instância no OTRS.

## <span id="page-9-2"></span>**1.3.1. Administrar: Criar canais de chat e atribuir permissões**

Na área de administrador da OTRS, você encontrará uma nova entrada "Canal de chat" (AdminChatChannel). Utilize esta tela para adicionar novos canais. Você precisa atribuir um grupo de agentes já existentes, para cada canal que você criar. Você pode utilizar as telas "Agentes <-> Grupos" ou "Agentes <-> Funções" para atribuir permissões. Existem novas permissões específicas de chat que são descritas abaixo.

#### **Chat com permissões disponíveis**

#### **CHAT\_OBSERVER**

Os usuários com este tipo de permissão serão capazes de observar os chats neste canal após serem convidados. Eles não serão capazes de aceitar ou observar os chats neste canal, cliente/usuário não será capaz de criar um novo chat neste canal. Os observadores não podem convidar ainda outros agentes a um chat e observar atualmente.

#### **CHAT\_PARTICIPANT**

Os usuários com este tipo de permissão será capaz de tomar parte de um chat, mas só depois de convidados. Depois estão no chat, eles podem alterar ou descartar o canal de chat etc.. Eles não serão capazes de aceitar um cliente/usuário do chat na sua própria solicitação.

#### **CHAT\_OWNER**

Os utilizadores com este tipo de permissão serão capazes de aceitar clientes de chat/ pedidos do público e fazer todos os tipos de observador e participante de ações de um chat.

### **Note**

Para utilizar em geral o chat, os agentes precisam ainda ter pelo menos as permissões dos grupos criados no ChatEngine::PermissionGroup::ChatReceivingAgents e ChatEngine::PermissionGroup::ChatStartingAgents.

## **1.3.2. Agentes: selecionar canais de chat ativos**

### <span id="page-9-1"></span>**Figure 3.1. Criando canais de chat preferidos**

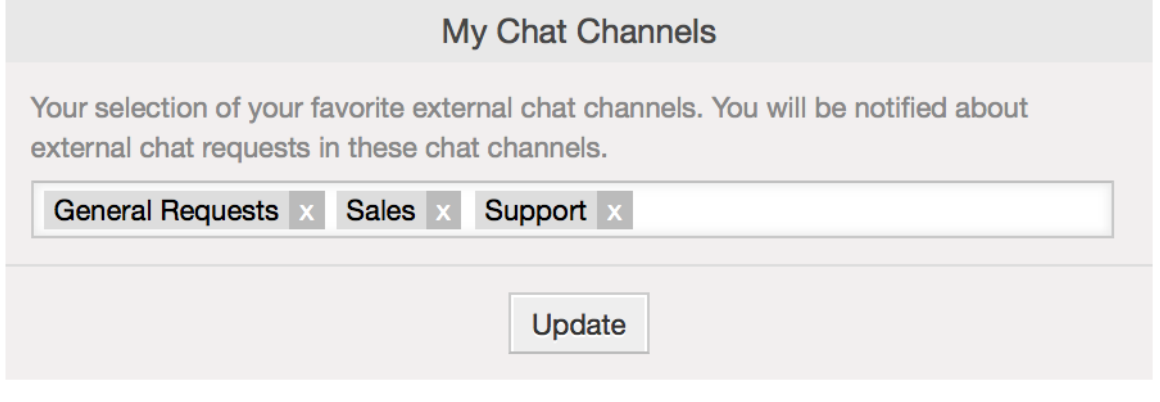

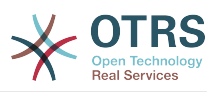

Como um agente, você precisará selecionar os canais de chat que você deseja está disponível. Os clientes serão capazes de criar uma solicitação de chat em um determinado canal, ao menos que um agente com permissão do proprietário escolher este canal em sua preferencias, definido como disponível para o chat externo (Visualizar a seção seguinte).

## <span id="page-10-3"></span>**1.3.3. Agentes: configurar a disponibilidade**

### <span id="page-10-1"></span>**Figure 3.2. Configurando a disponibilidade do chat**

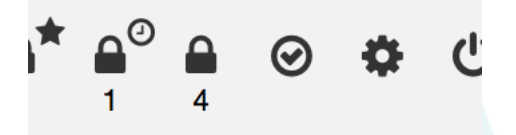

Estar disponível para qualquer chat, você precisará utilizar um interruptor de uma barra de ferramentas de chat. É um interruptor de três vias com estes estados: indisponível para chat (círculo vazio), disponível para interno (agente para agente) chats (círculo vazio com sinal), disponível para interno e externo (cliente para agente, público para agente) chats(círculo preenchido com sinal). Basta clicar o botão do pedido para alterar sua disponibilidade.

### **Note**

Sua disponibilidade será redefinida para "somente chat interno" cada vez que você efetuar o login do OTRS novamente.

## <span id="page-10-0"></span>**1.4. Uso geral**

## **1.4.1. O gerente do chat**

### <span id="page-10-2"></span>**Figure 3.3. Gerenciando o chat**

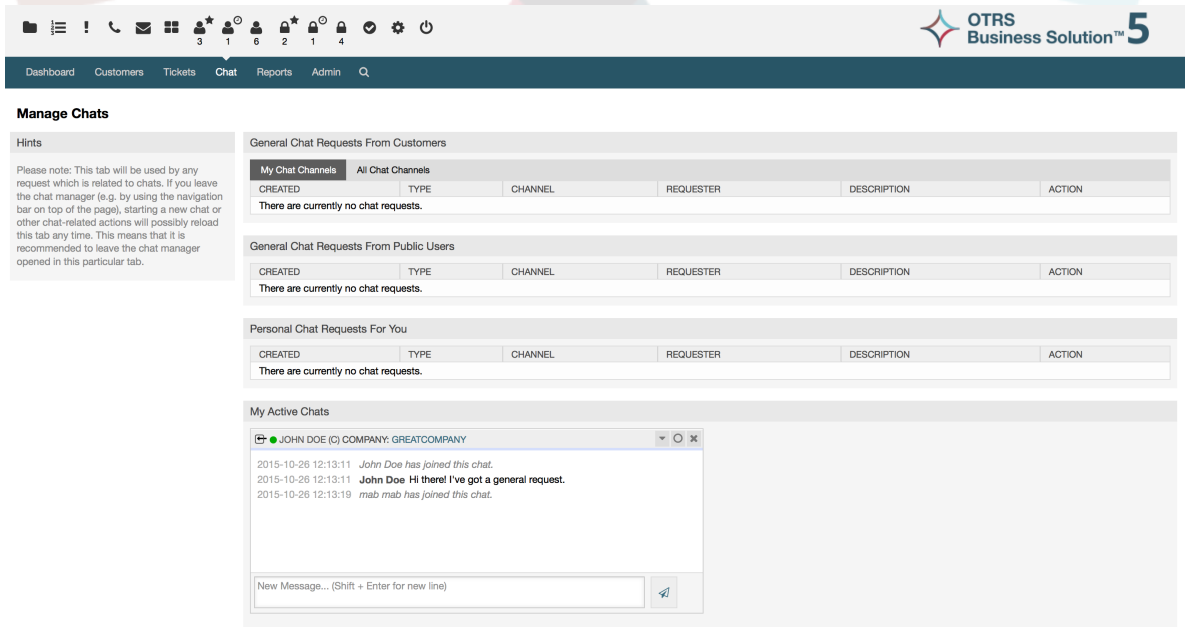

O gerenciador do chat é o ponto central do recurso do chat. Como um agente, aqui você pode gerenciar seus chats, visualizar, aceitar solicitações em aberto. O gerenciador do

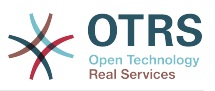

chat fornece uma lista de solicitações de clientes do chat, usuários e outros agentes, bem como uma visualização geral de todos os chats ativos. Abra o gerenciador de chat utilizando o "Chat" na navegação principal do OTRS.

## **1.4.2. Iniciando novos chats**

• *Agente para agente*

Para iniciar um chat com outro agente, você pode usar o widget online do painel. Os agentes que são capazes de utilizar o chat, terá um ícone com o seu nome no chat que você pode clicar. Uma vez clicando, o chat será aberto de uma forma que você pode utilizar para inserir a sua primeira mensagem no chat para este agente. Após o envio da solicitação do chat para outro agente, o mesmo pode visualizar o chat no gerenciador do chat.

• *Agente para o cliente*

Para iniciar um chat com um cliente, você pode utilizar o centro de informações de cliente widget, visualizando um determinado cliente. Os clientes online terão um ícone no chat com o seu nome que você pode clicar. Uma vez clicado, um chat será aberto que você pode utilizar para inserir a sua primeira mensagem no chat para este cliente. Após a solicitação do chat for enviada para o cliente, você pode assistir o chat, do gerenciador de chat.

Another possibility is to create a chat from the ticket zoom. If the customer user who is selected in this ticket is currently online, you'll be able to use a chat icon next to their username in the customer information box in right sidebar (see figure below).

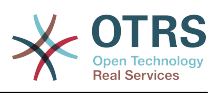

### <span id="page-12-0"></span>**Figure 3.4. Inicializando um ticket do chat A2C**

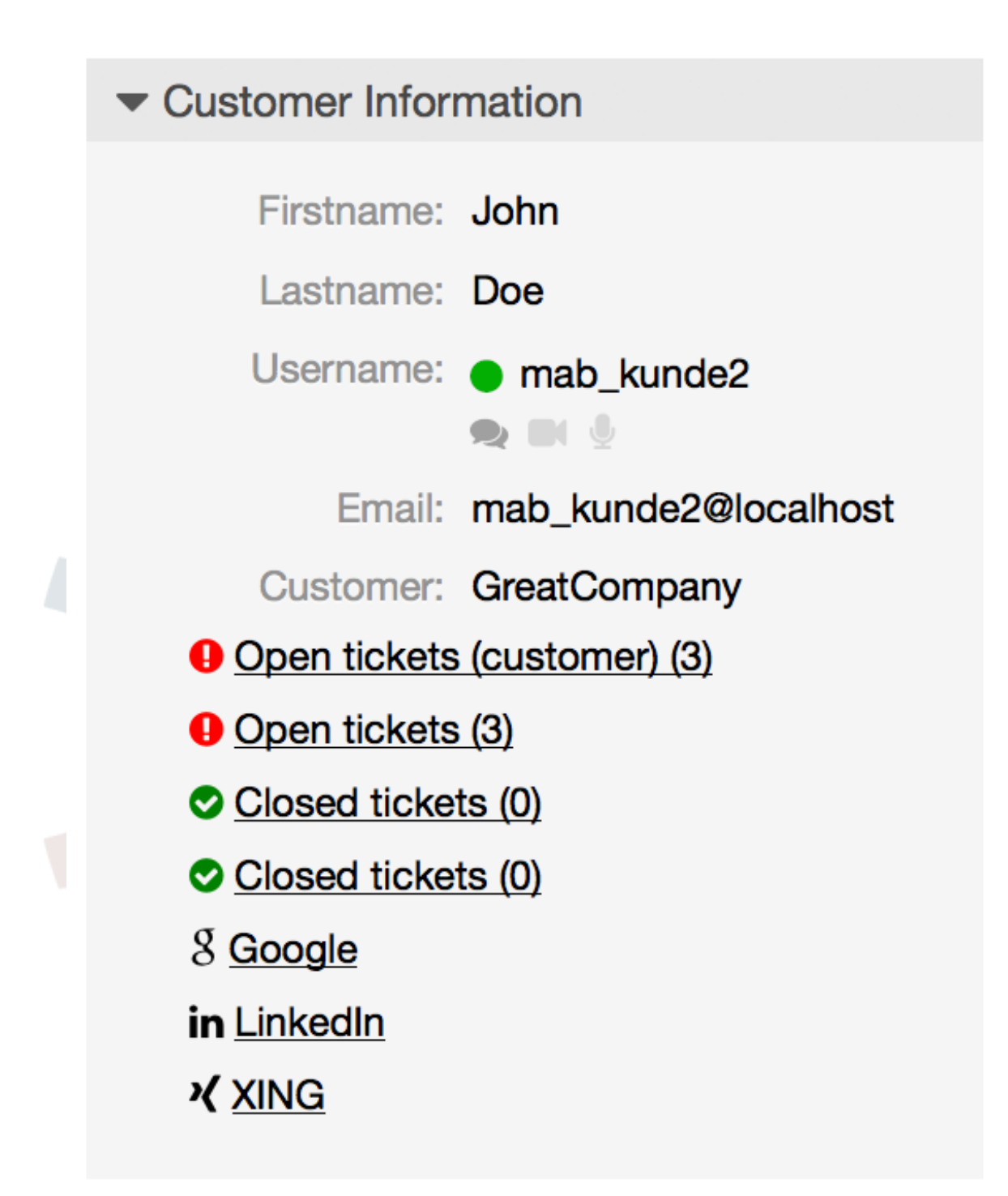

Additionally, you will be able to start chat with customer users by clicking on chat icons next to their name in the user online widget on the dashboard.

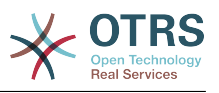

<span id="page-13-0"></span>**Figure 3.5. Starting an A2C chat from dashboard**

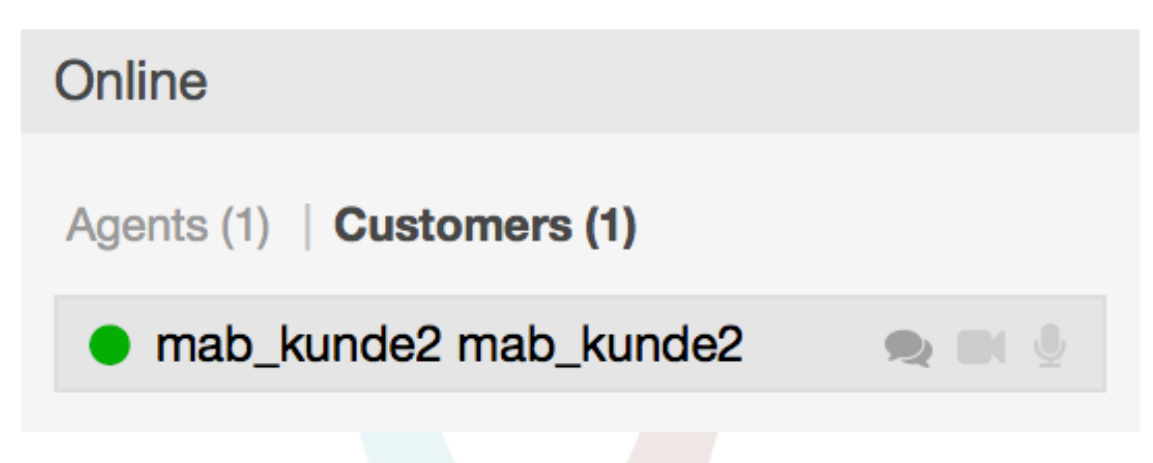

• *Cliente para o agente*

Os clientes não são capazes de iniciar diretamente um chat com um certo agente, mas apenas para criar solicitações um chat genérico. Para isso, os clientes podem utilizar os itens nos chats → Criar um novo chat a partir da interface de cliente da navegação principal.

<span id="page-13-1"></span>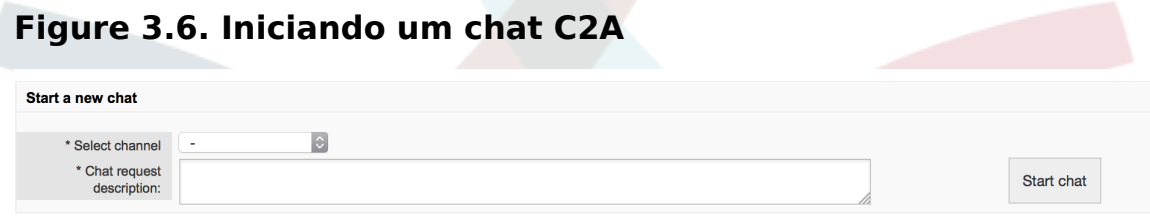

• *Público para o agente*

Os utilitários da interface pública não são capazes também de iniciar diretamente um chat com um certo agente, mas apenas a solicitação para criar um chat genérico usando o módulo de chat público (public.pl?Action=PublicChat). Se você gostaria de integrar o público no módulo de chat no seu site, você pode usar os parâmetros Islframe. O cabeçalho e o rodapé será removida do OTRS (public.pl? Action=PublicChat;IsIframe=1).

## **1.4.3. Negociar as solicitações no chat**

Se houver uma nova solicitação de chat em um dos canais que você ( Como um agente) tem permissões que você receberá uma notificação do navegador que permite que você encaminhe diretamente para o gerenciador de chat. Depois que você abrir o gerenciador de chat, você pode visualizar a lista de todas as solicitações em aberto (veja a figura abaixo).

### <span id="page-13-2"></span>**Figure 3.7. Abrir uma solicitação no chat**

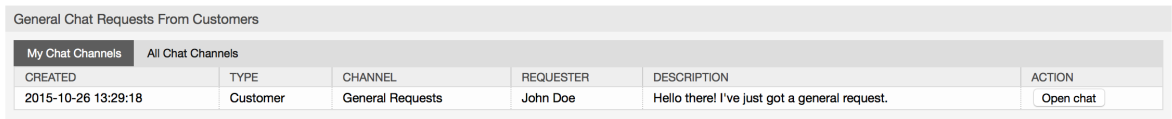

Utilize o botão "Abrir o chat" e visualizar os detalhes a partir da lista do pedido. clicando no botão abrirá uma sobreposição que fornece várias ações sobre este pedido. Dado

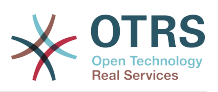

que você possui permissão suficiente, você pode aceitar a solicitação ou mudar o canal para esta solicitação. mudar de canal seguirá as mesmas regras, como a criação de nova solicitação: você só pode mover a solicitação para um canal que tem agentes ativos.

Mudando o canal de chat utilizado sem aceitar o pedido, poderia ser enviado os chats por exemplo para o departamento correto.

### <span id="page-14-0"></span>**Figure 3.8. Abrir e especificar solicitação no chat**

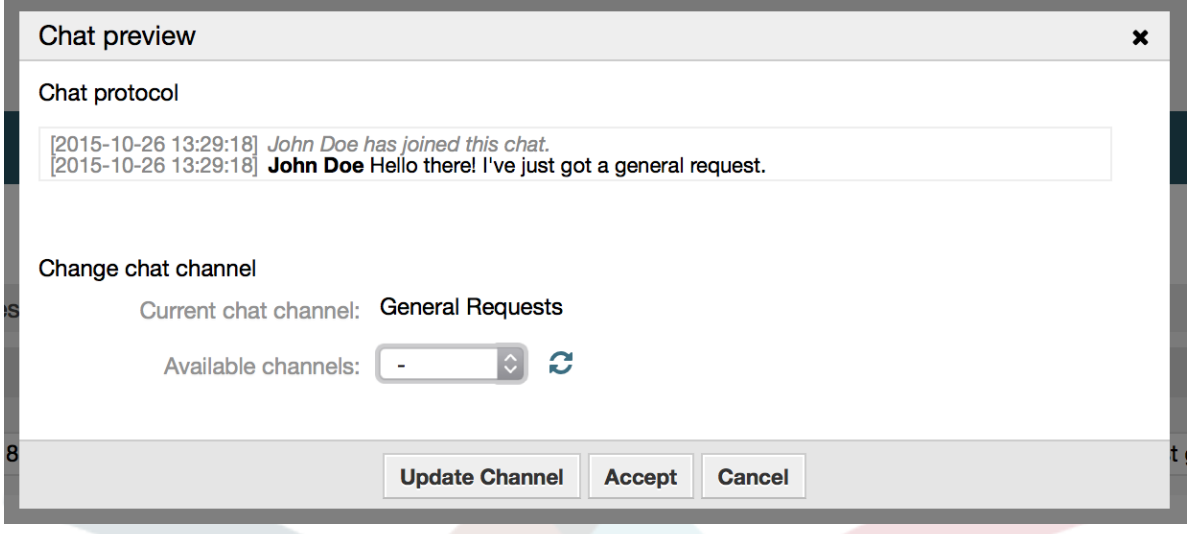

If you want to enter a chat, you can use the "Accept" button from the chat detail overlay box. The chat will then be removed from the list of requests, added to the list of your active chats and the customer/public user will receive a message that you've entered the chat.

## **1.4.4. O Chat Widget**

<span id="page-14-1"></span>**Figure 3.9. O chat widget**

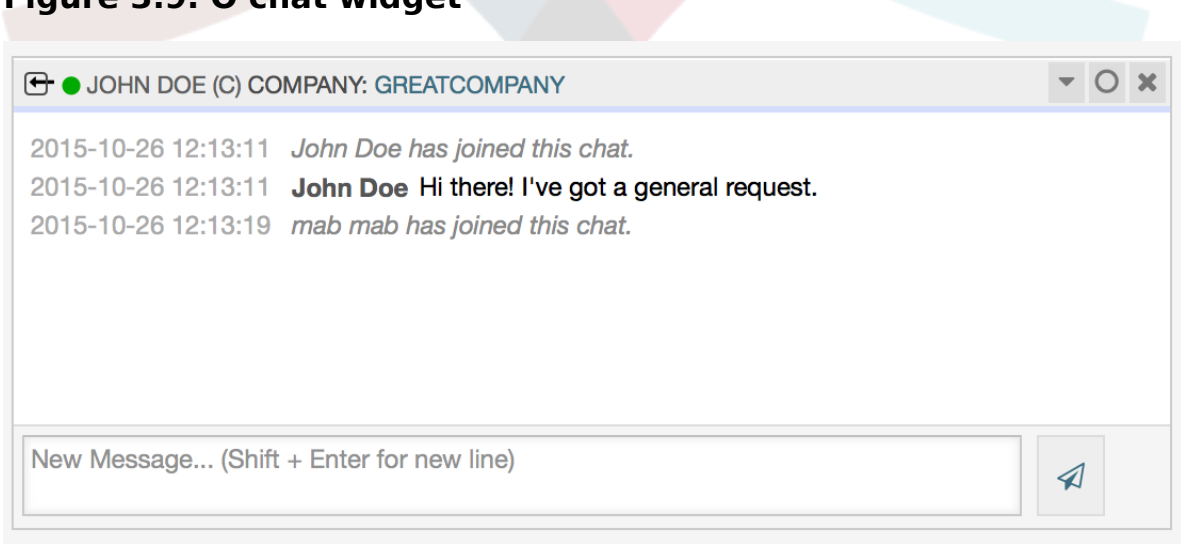

O chat widget é o componente principal que utilizará com outras pessoas no chatting. Ele Fornece um histórico de todas as mensagens no chat, bem como uma lista de ações possíveis (dependendo do nível da permissão).

Para enviar mensagens, você pode utilizar o campo de texto do chat widget na sua lista ativa no chat. Uma vez, que você terminar de escrever sua mensagem e apresentá-lo, clicando no ícone enviar, ao lado do campo de texto ou utilizando o espaço e introduzindo

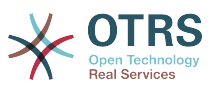

(consecutivamente). Quando a mensagem foi enviada, o cursor encaminha para o campo do texto, permite que continue a digitar facilmente.

Você encontrará seguindo uma lista de possíveis ações no chat widget.

• *Ação: Monitor & fechado*

A partir do chat widget que encabeça o lado superior, você pode fechar o chat clicando no ícone "x". Clicando o ícone do círculo à direita, próximo ao ícone de fechar, permite que você configure com um acompanhamento pessoal ao chat, que é novamente um interruptor de três vias (sem monitorização = círculo vazio, apenas o monitor de atividades do cliente = círculo vazio com ícone tick, monitorar todas as ações = círculo preenchido com ícone tick). Quando o monitoramento de um chat, irá mostrar as notificações do navegador a cada uma nova ação neste chat.

A partir da plataforma, você também pode expandir a barra de ferramentas avançada do chat, utilizando ícone de ação de triangulo. A barra de ferramentas mostra também um lugar no canal de chat que tem você neste chat. (por exemplo o proprietário).

#### <span id="page-15-0"></span>**Figure 3.10. Monitorar um chat**

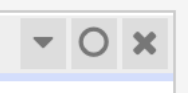

### <span id="page-15-1"></span>**Figure 3.11. Ações avançadas do chat**

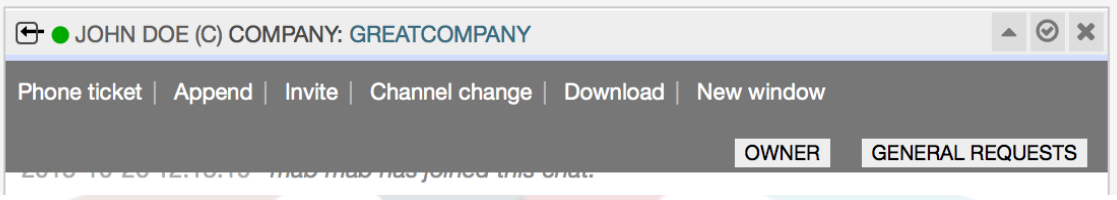

• *Ação: Telefone e ticket*

Utilizando o "Telefone do ticket" link da barra de ferramenta avançada, permite que você crie um telefone para o qual o ticket atual do chat será anexado como um artigo. Depois que você criou com sucesso o ticket, o chat será fechado automaticamente, .

• *Ação: anexar*

Permite anexar esse chat como um artigo para um ticket selecionado. Depois que o artigo foi criado, o chat ficará fechado automaticamente.

• *Ação: convidar*

Permite a você convidar outro agente para este chat. Você pode selecionar a partir de uma lista de agentes que você deseja convidar. Uma que você convidou o agente, um novo agente par agente da a solicitação de chat, que será enviado para este agente. Depois de ter aceitado a solicitação, um chat interno é estabelecido entre você e o agente. Neste chat interno, o agente convidado tem mais duas ações disponíveis na barra de ferramentas de ações avançadas: ["Observador"](#page-16-1) e ["Participante"](#page-16-2).

• *Ação: Mudança de canal*

Utilizando este link, você pode alterar o canal para este chat. Para a seleção do canal alvo se aplicam as mesmas regras para selecionar um canal de chat inicialmente.

• *Ação: Download*

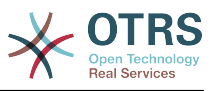

Permite o download do histórico completo como PDF desse chat.

• *Ação: Nova janela*

Este chat abe uma janela popup separada. Você pode usar esta janela da mesma forma como no chat widget e tanto o widget e o popup pode ser usado ao mesmo tempo.

<span id="page-16-1"></span>• *Ação: Observador*

Quando você foi convidado para um chat com outro agente, você pode decidir se deseja participar no chat com um observador ou participante (dependendo o seu nível de permissão). Uma vez que você clique na ação a partir de seu barra de ferramenta, um novo chat widget será adicionado a lista de seus chats ativos que é o chat para as quais você foi convidado. Se você participar no chat como observador, você será capaz de ler o que os outros estão contribuindo para o chat e você será invisível para os clientes e outros usuários. Os agentes receberão ainda uma mensagem que você entrou no chat como observador. Como observador, você tem a possibilidade de se tornar um participante a qualquer momento, utilizando a ação de ferramenta avançada em seu chat widget. (dependendo do nível de sua permissão).

#### <span id="page-16-2"></span>• *Ação: Participante*

Se você deseja contribuir de alguma forma para o chat, para as quais você foi convidado, você pode ingressar como participante. Os clientes/usuários e os agentes receberão uma mensagem que você inseriu no chat. Como participante, você pode se tornar um observador a qualquer momento utilizando a ação de ferramentas avançadas em seu chat widget.

## **1.4.5. User availability**

### <span id="page-16-0"></span>**Figure 3.12. O chat widget**

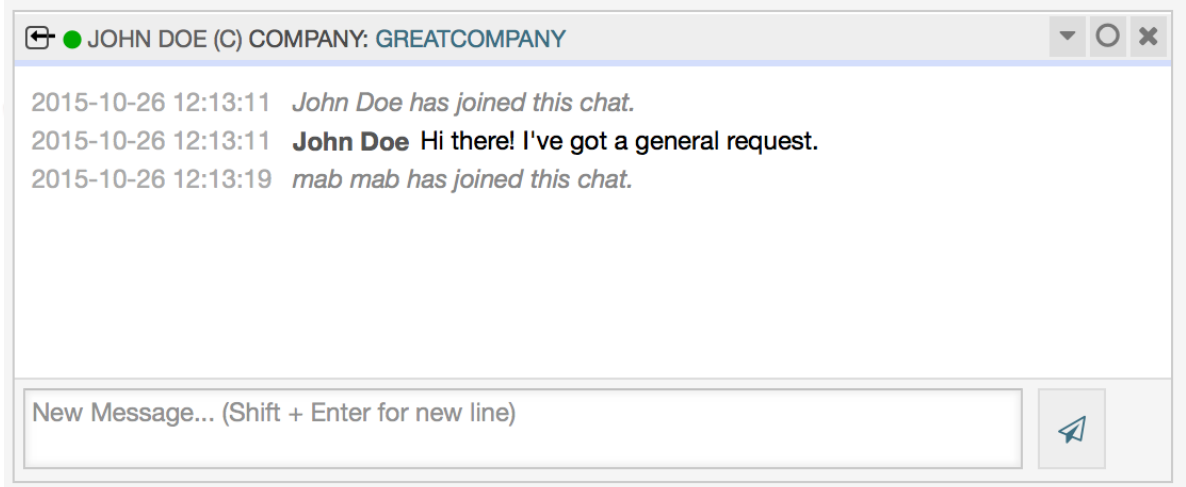

Every chat participant has colored icon(circle) before his/her name in the *Chat widget* header, which represents participant availability. Icon color represents participant state as follows:

- *Active* participant is active(available and online).
- *Away* participant is away (available, but there was no request sent to the server from this user for some time - default 5 minutes, see ChatEngine::AgentOnlineThreshold).
- *Inactive* participant is inactive (chat request is not accepted yet or participant left the chat).

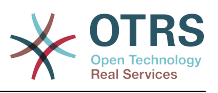

- *Unavailable* participant is unavailable (set via *Availability* button).
- *Offline* participant has logout or session has expired.

# <span id="page-17-0"></span>**2. Video and Audio Calls**

# <span id="page-17-1"></span>**2.1. Descrição**

The video and audio calls feature of the **OTRS Business Solution**™ provides real-time calls between two users right from the comfort of the OTRS front-end. The calls will be provided over a direct peer-to-peer connection established between two users, where possible. This feature depends heavily on the chat, which must be active for video and audio calls to be possible.

## **Note**

Video and audio calls are based on a quite young technology called WebRTC. The implementation of WebRTC APIs in modern browsers is an ongoing effort. Currently, OTRS video and audio calls are supported only in the latest versions of Mozilla Firefox and Google Chrome (for Chrome a [HTTPS Enabled Web Server](#page-17-4) is required).

# <span id="page-17-2"></span>**2.2. Configuração**

The following SysConfig configuration options are relevant for this feature.

#### **ChatEngine::Active**

Controls whether or not the video and audio calling feature is enabled. Please note that the same switch will control [the chat](#page-7-1) feature too.

#### **ChatEngine::PermissionGroup::VideoChatAgents**

Defines the group for the video and audio calling features. Only agents with permission in this group will be able to make video and audio calls.

## <span id="page-17-3"></span>**2.3. Setup**

In order to be able to start video and audio calls, you need to setup certain things in your OTRS instance.

## **2.3.1. Chat Setup**

You need a working chat setup in your system. Make sure to carefully read the ["Setup"](#page-10-3) section of the chat feature.

## <span id="page-17-4"></span>**2.3.2. HTTPS Enabled Web Server**

Currently, Google Chrome will allow access to a user's media streams only to web applications served over the HTTPS protocol (SSL) with valid signed certificates. Make sure you have set the **HttpType** config option to *https*, too. Setting up a web server to be accessible via HTTPS is outside of the scope of this manual.

## **2.3.3. Availability for calls**

To be available for video and audio calls, you have to make sure you are available for chats too. Please refer to the instructions in ["Agents: Set up Availability"](#page-10-3) for more information.

## **2.3.4. Online User Dashboard Widget**

For a convenient way to start the calls, please activate the "Online" widget on the Dashboard.

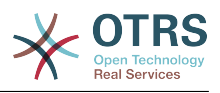

- 1. Go to the Dashboard and expand the "Settings" widget.
- <span id="page-18-1"></span>2. Check the "Online" widget and make sure to click *Save settings*.

## **Figure 3.13. Setting up the Online widget on Dashboard**

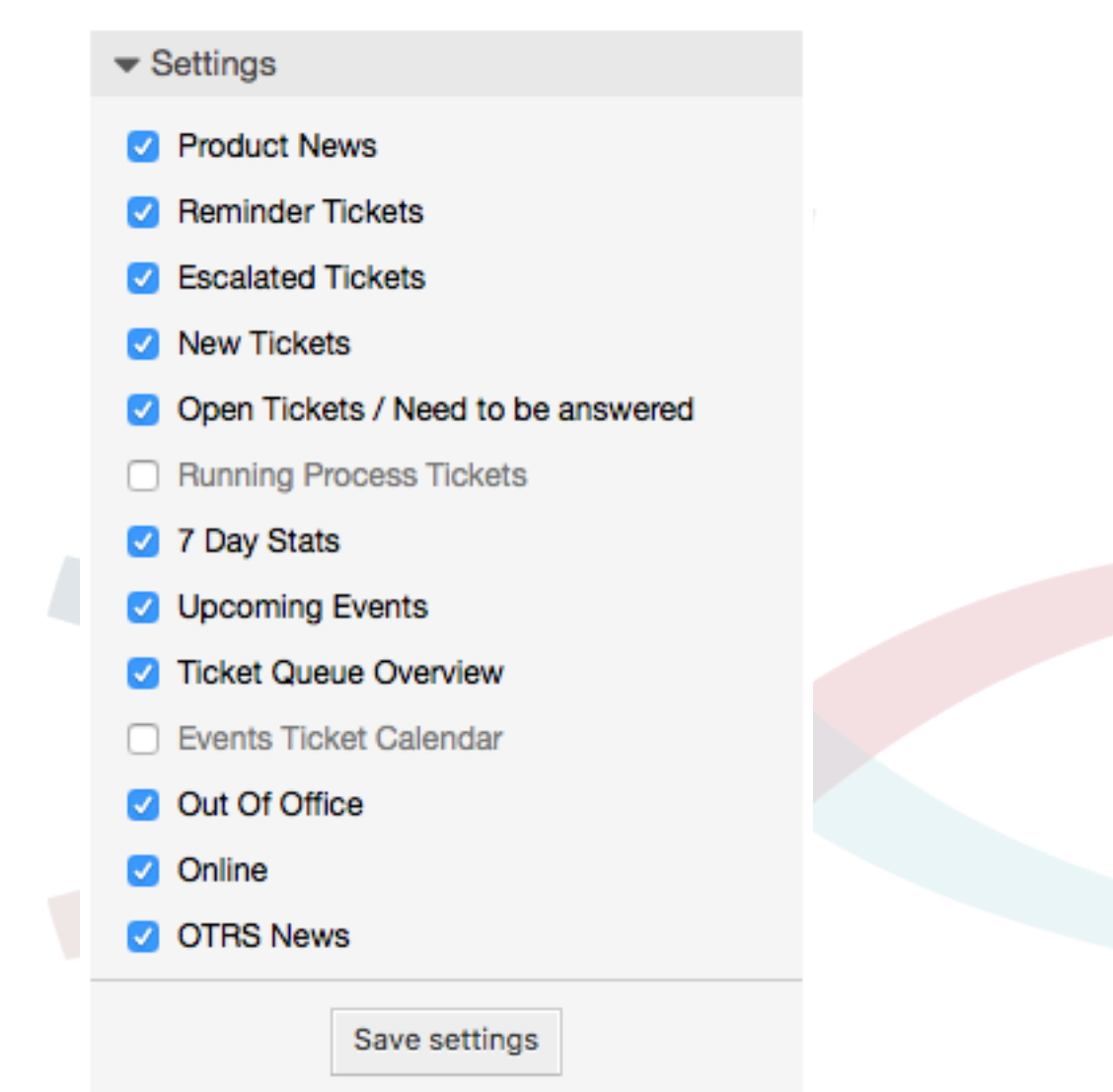

# <span id="page-18-0"></span>**2.4. Aplicação**

## **2.4.1. Chat Requirement**

Video and audio calls are tied to existing chats. As an agent, you will be able to initiate calls inside and outside of chats. Customer users will be able to initiate calls only from an active chat.

If a chat does not yet exist, it will be created when the call is initiated. In these "ad-hoc" chats, the chat parties are joined automatically. When a call is terminated, these chats will remain active until they are closed manually.

## **2.4.2. Making the Video Calls**

To make a call inside of an active chat, simply click on the small video camera button in the chat header.

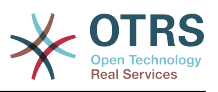

### <span id="page-19-0"></span>**Figure 3.14. Making a call inside the chat**

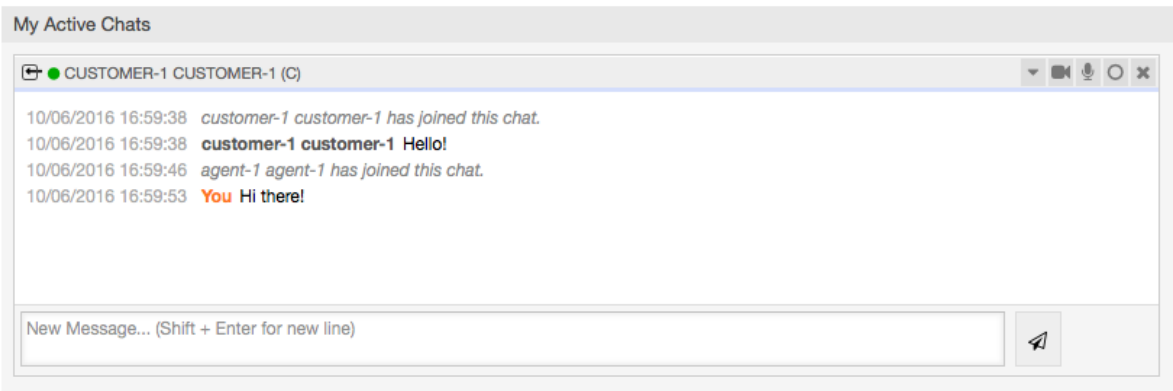

A popup window will open, and depending on your browser, you will be asked to share your video and audio streams. On systems with several cameras and microphones, you will be able to choose exactly the one you would like to use from the drop down list.

### <span id="page-19-1"></span>**Figure 3.15. Media Permission Request**

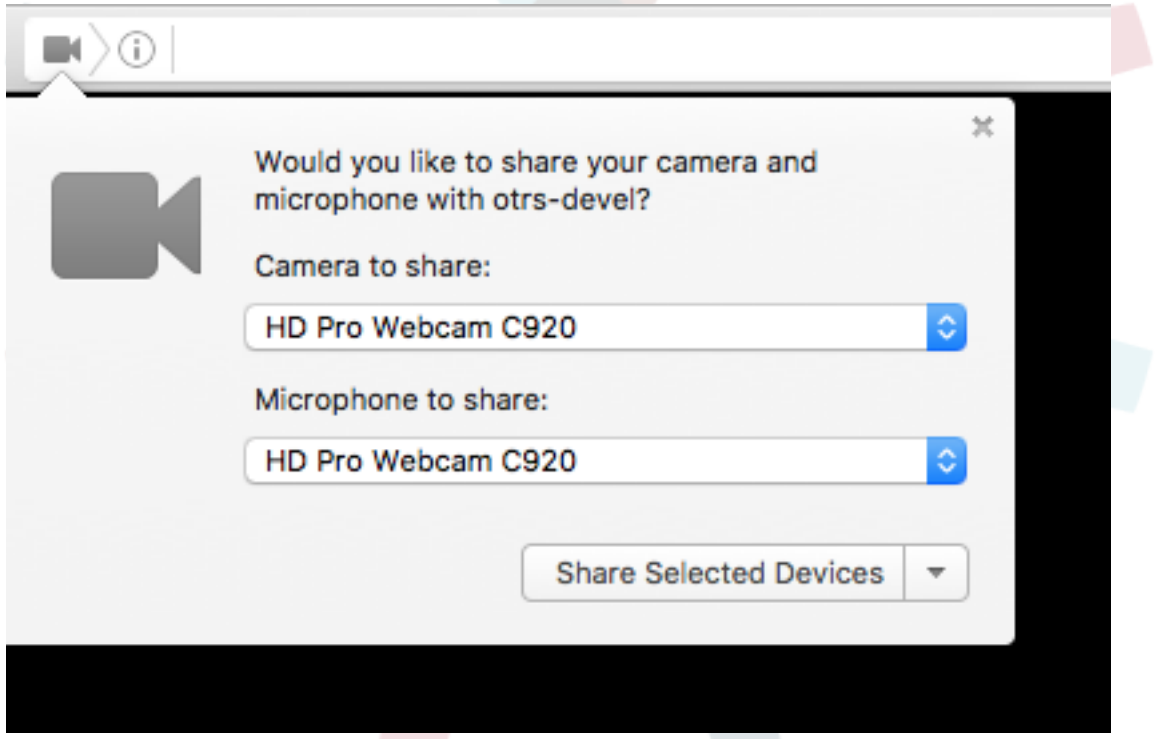

Once you confirm your choice, an invitation will be sent to the other party asking them to join. You will be notified of the progress via a message in the center of the screen.

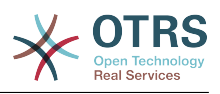

<span id="page-20-0"></span>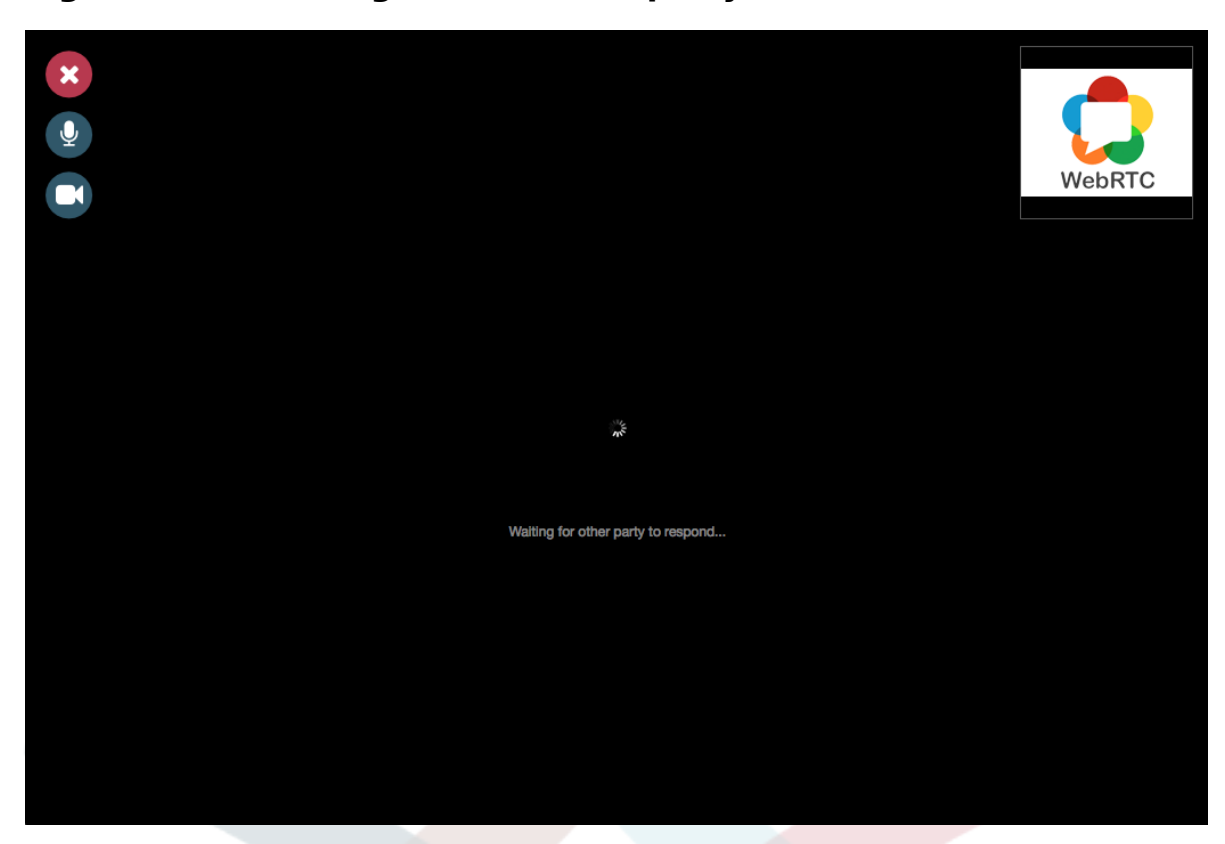

Please just wait a little while until the connection is established. Then you will be able to see and hear the other party.

### <span id="page-20-1"></span>**Figure 3.17. Established Connection**

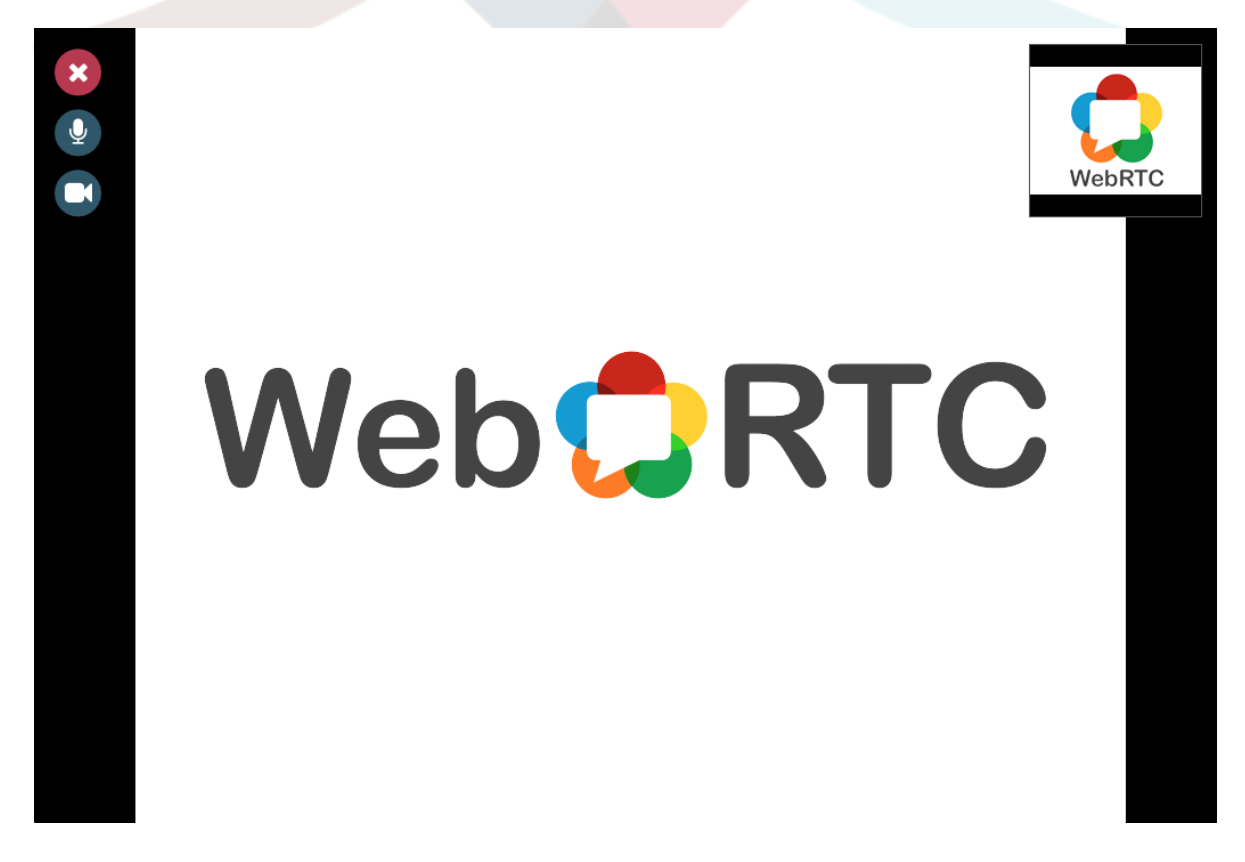

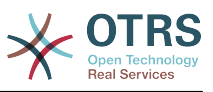

<span id="page-21-0"></span>To control your streams, simply toggle the mute buttons on the left side.

### **Figure 3.18. Mute Buttons**

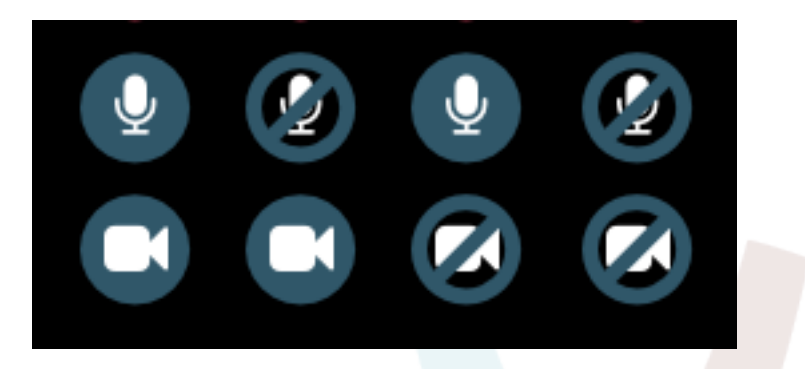

To leave a call, simply click on the big red "Close" button. The other party will be notified.

## **2.4.3. Audio Calls**

The only difference between video and audio calls is that audio calls will mute your video stream initially (which you will be able to turn on later in the call). The video stream will be muted for both parties by default, but they will be able to control it.

If the other party has muted their video stream, instead of the video you will see a large microphone icon in the center, along with their name. The icon will reflect the state of their audio stream, and if they mute it too, it will be crossed.

### <span id="page-21-1"></span>**Figure 3.19. Audio Only**

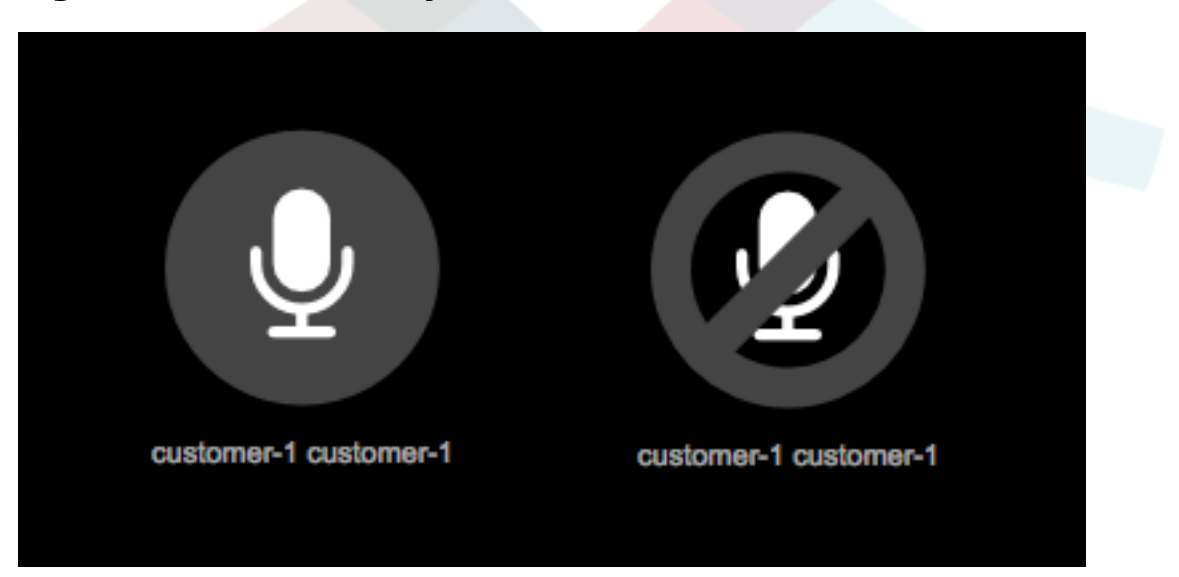

## **2.4.4. Call Invitations**

If you have made yourself available for chats (either internal or external), video and audio call invitations are received automatically by one of the active tabs in the same user session. When you receive an invitation, a modal dialog will be displayed on your screen, allowing you to accept or decline the invitation.

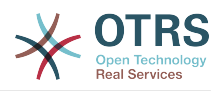

### <span id="page-22-0"></span>**Figure 3.20. Call Invitation**

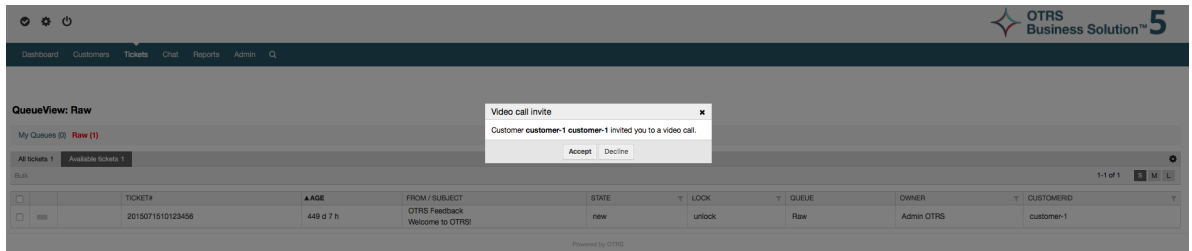

Your browser may also present you a notification with sound. This heavily depends on the used browser and operating system settings, and if permission has been granted to OTRS to trigger such notifications. A permission request will be displayed the first time you change your chat availability.

### <span id="page-22-1"></span>**Figure 3.21. Notification Permission Request**

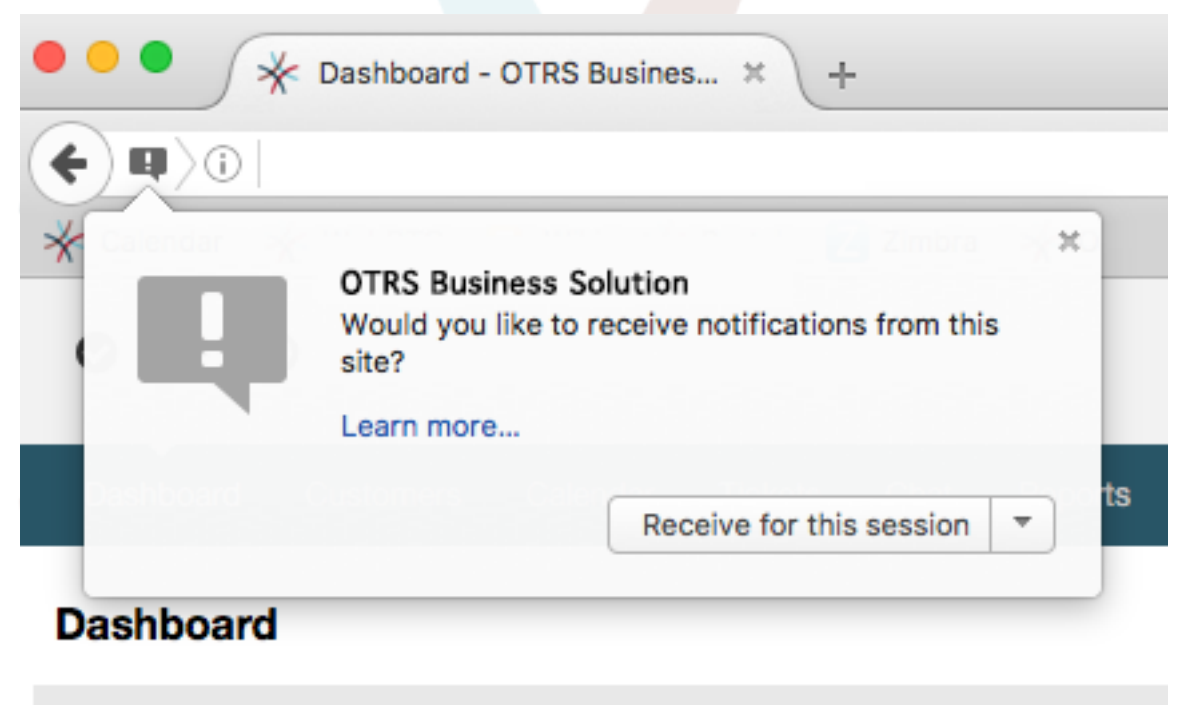

**Reminder Tickets** 

## **2.4.5. Other ways to start Video and Audio Calls**

#### • *Agent to Agent*

To start a video or audio call with another agent, with whom you do not have an active chat, you can use the Online widget on the dashboard.

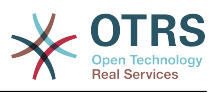

### <span id="page-23-0"></span>**Figure 3.22. Online widget on the Dashboard**

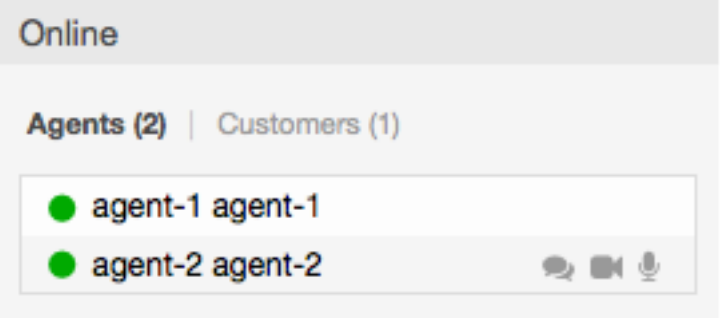

Agents who are able to receive calls will have a video camera and microphone icon next to their name which you can click on. Once clicked, a popup window will open, asking you to share your media streams. The connection will be established afterwards.

Calling other agents is possible also via Owner and Responsible fields in ticket zoom. In this case, check will also be done to make sure the other agent is available, before allowing the call to be initiated.

<span id="page-23-1"></span>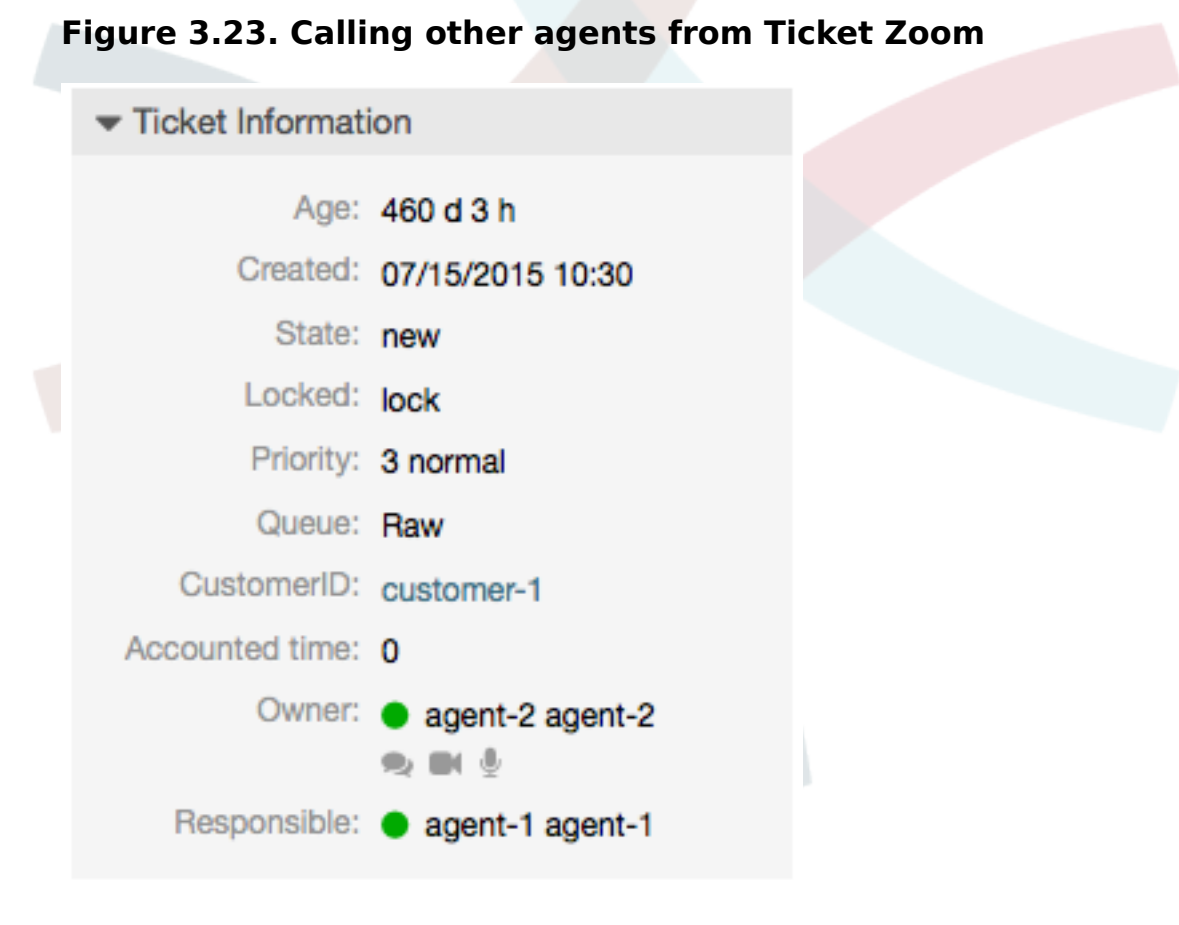

• *Agent to Customer*

To start a video or audio call with a customer, with whom you do not have an active chat, you can use the customer user widget in the Customer Information Center when viewing a certain customer. Available customers will have call icons next to their name which you can click on. Once clicked, a popup window will open asking you to share your media streams. The connection will be established afterwards.

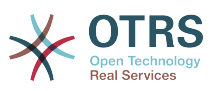

<span id="page-24-0"></span>**Figure 3.24. Making a call from Customer Information Center**

## **Customer Information Center - customer-1**

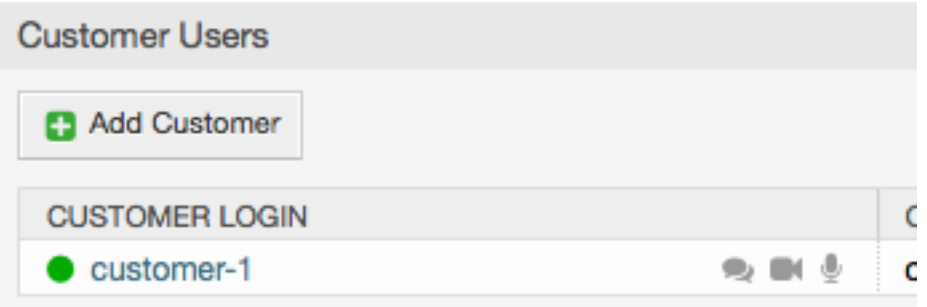

Another possibility is to make a call directly from the ticket zoom. If the customer user who is assigned to this ticket is currently online, you'll be able to use call buttons next to their username in customer information box in right sidebar.

### <span id="page-24-1"></span>**Figure 3.25. Making a call from Ticket Zoom**

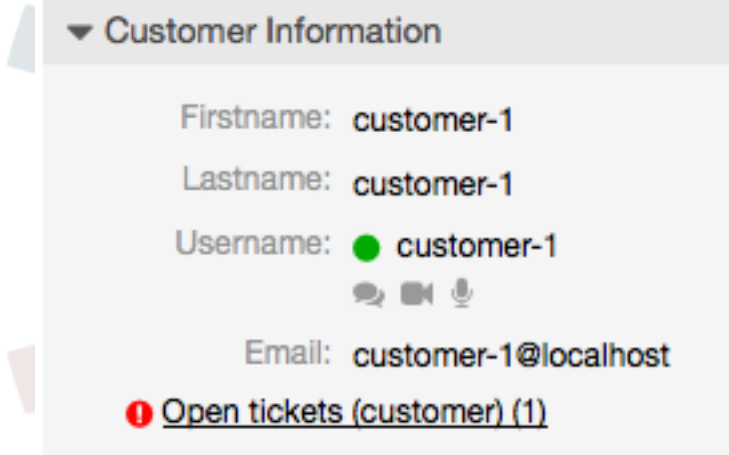

• *Customer to Agent*

Customer users will be able to initiate calls from an active chat only. To do this, customers can use the video and audio call links in the header of an active chat to initiate calls.

### <span id="page-24-2"></span>**Figure 3.26. Starting a Video Call from Customer interface**

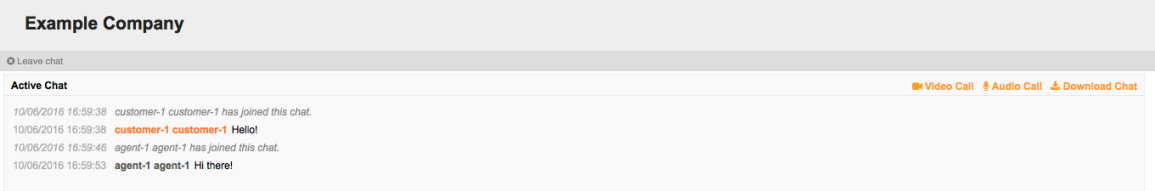

When customers click on a link, they will be asked for permission to their media streams, similar to agents. An invitation will be sent and the connection will be established if the agent on the other side accepts the request.

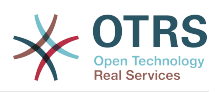

The difference between video and audio calls in the customer interface compared to the agent interface is minimal. Customers will see their calls inside the same window as the chat. Only one additional button is provided: Fullscreen. It will resize the video to the extent of the browser window. Other than that, everything as in the agent interface applies.

• *Public to Agent*

Users of the public interface are not able to make audio and video calls.

# <span id="page-25-0"></span>**2.5. Connection**

In the best case scenario, video and audio calls will be streamed over a direct peer-to-peer connection between users' browsers. The requirement is that the user's network allows connection over a high port that WebRTC uses, and can advertise this to the other party. To this end, there are several mechanisms in place to aid in connecting.

• *STUN (Session Traversal Utilities for NAT)*

STUN (Session Traversal Utilities for NAT) is a standardized set of methods and a network protocol to allow an end host to discover its public IP address if it is located behind a NAT. OTRS provides a cloud service with STUN to all users of the **OTRS Business Solution**™, and this data is shared with the other party to allow the connection to be established.

In case of a connection via STUN, only the connection data is stored on the OTRS servers, the connection itself is still directly between two users.

• *TURN (Traversal Using Relays around NAT) over UDP*

TURN is a protocol that assists in traversal of network address translators or firewalls for multimedia applications. OTRS also provides TURN cloud service which can help clients on networks masqueraded by symmetric NAT devices and it supports the connection of a user behind a NAT.

In case of a connection established via TURN server, media streams will be routed through the server (like a proxy). In this situation, all packets are securely transmitted to the other side. The access to the TURN server is encrypted and secured by often changed credentials, which are provided automatically.

• *TURN over TCP*

In case all UDP traffic is blocked between two users, the TURN server over TCP is a last resort for a successful connection. While TCP is not an ideal protocol for transmitting media packets, it's a last resort in an effort to connect two users and share their streams.

Same as with TURN over UDP, media streams will be routed through the server and sent to the other side. The infrastructure for all STUN and TURN services is highly scalable based on demand and can even be provided for different geographic locations, in order to provide the best possible throughput.

# <span id="page-25-1"></span>**3. O campo dinâmico"Contado com dados"**

Esse recurso permite adicionar os dados dos tickets com os contados.

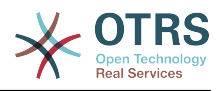

# <span id="page-26-0"></span>**3.1. Descrição**

## **3.1.1. Definição dos dados e das fontes**

As fontes de dados para este recurso residem nos campos dinâmicos do novo 'contato com dado', isso significa que cada tipo de campo dinâmico, deste tipo uma nova fonte de dados. O nome do campo dinâmico se tornará, o nome da fonte de dados, ambos são os mesmos.

Para cada fonte de dados (Campo dinâmico) uma lista de atributos do contato pode ser definida (cada atributo pode conter somente um valor de texto). Os atributos de contato pode ser definido como pesquisa obrigatória se necessário. A ordem de classificação dos atributos podem ser definidos.

Os atributos de contato para cada origem de dados podem conter qualquer informação sobre o contato, conforme o necessário, tais como endereços diferentes, telefone, aniversário, comida favorita, hobbies, etc.

## **Note**

Os atributos 'Nome' e 'ValidID' é sempre obrigatória e eles não são adicionados automaticamente, para cada nova fonte de dados, estes atributos devem ser adicionados manualmente.

Dentro da definição da fonte de dados ( ou configuração do campo dinâmico) devem estar representados pela chave 'Nome' e 'ValidID' respectivamente enquanto os valores podem ser 'Nome' e 'Validade' por exemplo.

## **3.1.2. Gerenciamento de contato**

Depois de ter, pelo menos uma fonte de dados ( Contato com dados do campo dinâmico) definindo, informações dos contatos que podem ser adicionados à fonte para preenche-la.

Além de o 'Nome' e a 'ValidID', cada fonte de dados pode conter informações de contato diferentes, conforme definido pela fonte de dados (por exemplo uma fonte de dados poderia ter um campo de E-mail enquanto outro pode conter telefone e/ou campos móveis).

O gerenciamento (adicionando ou atualizando) contatos para as fontes de dados que é feito por uma tela especial, que pode ser chamada da forma de menu de ticket (Editar contatos com dados) na barra de navegação principal.

## **3.1.3. Adicionando os contatos dos tickets**

Para cada contato com os dados configurados no campo dinâmico, um contato é criado especialmente para este campo dinâmico (ou fonte de dados) podem ser escolhidas a partir de qualquer ticket ou criar ticket de tela de ação onde a dinâmica foi arquivada na e configurada anteriormente.

Os atributos do contato serão mostrados na tela de zoom do ticket.

## **3.1.4. Uso de pesquisa em contatos e estatísticas**

Os tickets podem ser encontrados na pesquisa e estatística através do atributo 'Nome'.

O 'Nome' pode ser retornado como valor de um campo.

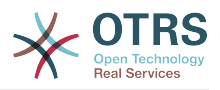

# <span id="page-27-0"></span>**3.2. Configuração**

### **Configuração do Sistema**

#### **AdminContactWithData::RunInitialWildcardSearch**

Grupo: OTRSBusiness, Subgroup: Frontend::Admin::AdminContactWithData

Define se uma pesquisa deve ser executada quando o marcador inicialmente chamar o gerenciamento de contatos.

#### **Frontend::Module###AdminContactWithData**

Grupo: OTRSBusiness, Subgroup: Frontend::Agent::ModuleRegistration

Permite atribuir contato e as permissões de gerenciamento de detalhas de contato através da definição do grupo.

## <span id="page-27-1"></span>**3.3. Aplicação**

Em uma aplicação exemplar de contatos com os seguintes dados:

- 1. Criar um novo tipo de campo dinâmico "Contato com dado".
- 2. Definir os possíveis atributos do contato (valores possiveis). 'Nome' e 'ValidID' são necessários para qualquer contato com dados do campo dinâmico.
	- Adicionar atributo 'Nome' (Chave: Nome, Valor: 'Nome').
	- Adicionar 'ValidID' atributo (Chave: ValidID, Valor: 'Validade').
	- Adicionar qualquer outro atributo, como atributo de 'Telefone' (chave: Telefone, valor: 'telefone').
- 3. Adicionar a lista de chave atributos obrigatórios separados por vírgula ('Nome' e 'ValidID' não é necessário).
- 4. Definir o atributo da lista da chave de ordem separada por vírgula: Nome,Telefone,ValidID.
- 5. Adicionar a lista da chave atributos de dados de pesquisa separado por vírgula ('Nome' não é necessário).
- 6. Preencha a fonte de dados adicionando pelo menos um contato na fonte de dados recém criado utilizando 'Tickets' → 'Editar contatos com dados' na tela principal na barra de navegação..
- 7. Adicionar o novo campo dinâmico para a configuração da tela onde deve ser mostrado. Por exemplo no novo telefone na tela do ticket atualizando a configuração Sy-Config : Ticket::Frontend::AgentTicketPhone###DynamicField e fazer o mesmo para Ticket::Frontend::AgentTicketZoom###DynamicField.
- 8. Encaminhe para o novo telefone na tela do ticket, e avisar que o novo campo está lá. Adicionar todas as informações necessárias do ticket.
- 9. Selecione um contato existente usando o preenchimento automático e escolhendo um contato.

100 contato e seus atributos serão mostrados no zoom da tela do ticket.

11.É possível atualizar os atributos do contato, clicando em 'Editar dados do contato' que aparece no lado direito do título da caixa de dados do conta-

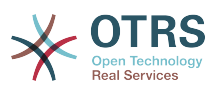

to (se o usuário atual é membro do grupos definidos no SysConfig setting Frontend::Module###AdminDynamicFieldContactWithData).

12.Se for necessário alterar o contato para este ticket, isso pode ser feito através de qualquer outra ação do ticket onde o campo dinâmico estiver configurado para exibir.

# <span id="page-28-0"></span>**4. Os Campos dinâmicos "Banco de dados"**

Este recurso implementa um campo dinâmico do tipo "Banco de dados".

# <span id="page-28-1"></span>**4.1. Descrição**

Este recurso implementa um tipo de campo dinâmico genérico, que oferece a possibilidade de recolher dados a partir do banco de dados externos. Tais conjuntos de dados conectados pode ser pesquisado e filtrado utilizando máscaras adicionais.

encontrado e marcado o conjunto de dados relacionados, podem ser salvas para o ticket particular através do campo dinâmico.

'Banco de dados' campos dinâmicos podem ser criados da mesma forma padrão como são criados os campos dinâmicos.

# <span id="page-28-2"></span>**4.2. Configuração**

A seguinte lista de opções de configuração podem ser utilizadas para este recurso.

## **4.2.1. Adicionando no campo dinâmico um 'Banco de dados'**

Este recurso implementa uma interface de configuração para criar campos dinâmicos do tipo 'Banco de dados'.

'Banco de dados' podem ser criados no campos dinâmicos da mesma forma padrão como são criados os campos dinâmicos . Para esse interruptor administrador → Ticket Settings → Visualizar os campos dinâmicos. Nesta máscara você pode selecionar o campo do 'Banco de dados' a partir da caixa suspensa no ticket do lado esquerdo. Atualmente não é possível utilizar o 'Banco de dados' no campo dinâmico no contexto do artigo.

• Configuração "Nome - Geral":

Os campos dinâmicos do tipo 'Banco de dados' precisa de um nome exclusivo também, apenas como outro campo dinâmico. Esse nome deve conter somente valores alfanuméricos. Esse nome será utilizado para tratamento interno do campo dinâmico, mas não será exibida.

• Configuração "Etiqueta - Geral":

A etiqueta pode ser definida individualmente e pode conter espaços em branco etc. Ele será utilizado como etiqueta do campo nas diferentes visualizações.

• Configuração "Campo de ordem - Geral":

A ordem do campo permite que um administrador altere a ordem do campo dinâmico criado. Se mudar esta configuração obterá a ordem do campo geral que será ajustada e outros campos dinâmicos serão removidos para uma posição de volta.

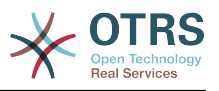

• Configuração "Validade - Geral":

Para utilizar o campo dinâmico configurado no OTRS 'observar' e ser definido como válido. Se campo for definido como 'invalido' desaparecerá a partir de todos os pontos de vista serão perdidos os dados não configurado.

## **4.2.2. Configuração externa da fonte de dados**

Antes um banco de dados externo pode ser pesquisado os resultados que serão salvos no ticket, através de um campo dinâmico, as credenciais devem ser armazenadas na configuração do campo dinâmico.

### <span id="page-29-0"></span>**Figure 3.27. Tela do administrador do banco de dados DynamicField**

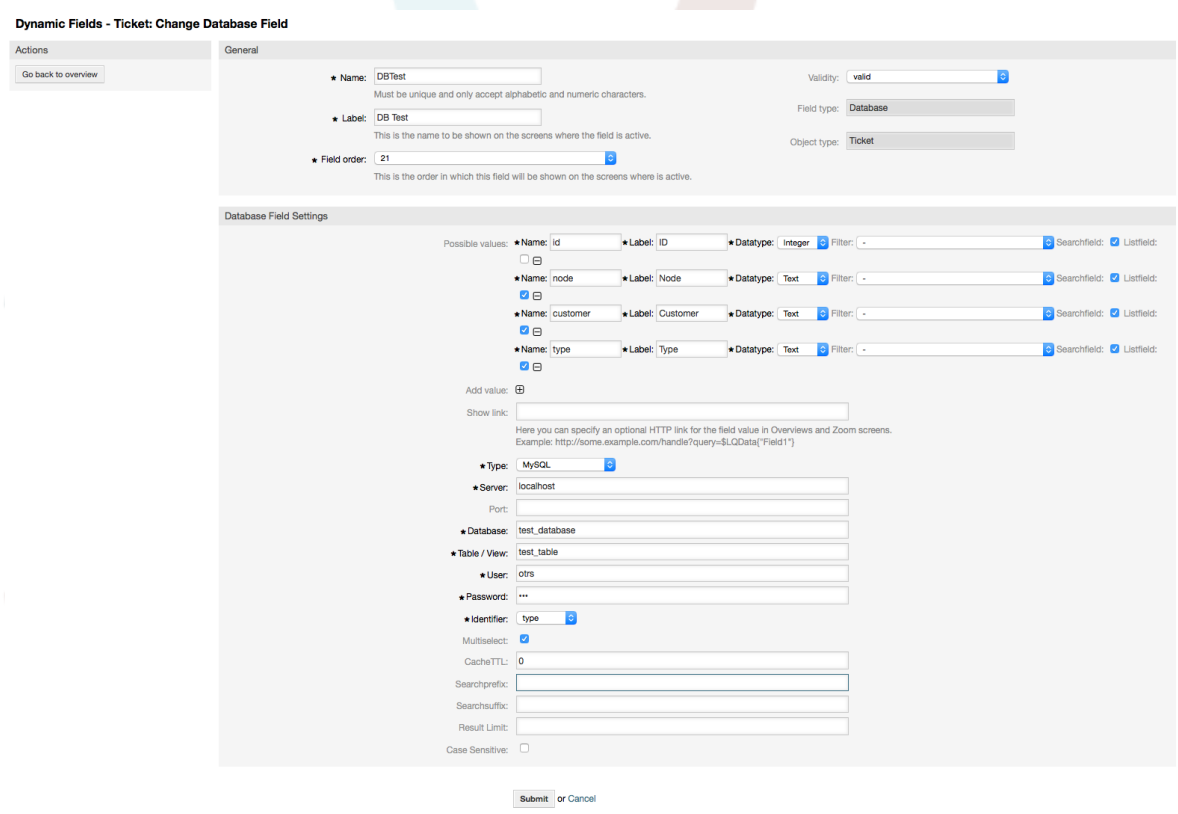

Tipo: O tipo de banco de dados desejado pode ser selecionado aqui. O campo suporta o padrão OTRS de tipos de banco de dados:MySQL, Oracle, PostgreSQL ou MSSQL.

- SID: Esta opção somente é disponível para conexões Oracle e será mostrada ou ocultada automaticamente. Dentro desta opção de introduzir tem o SID de sua conexão Oracle.
- Driver: Esta opção somente esta disponível para conexões ODBC e será mostrado ou ocultado automaticamente. Dentro desta opção você deve entrar no hostsystem configurado anteriormente o drive ODBC para se conectar ao banco de dados desejado MSSQL.
- Servidor: O Banco de dados do host (hostname ou IP-Address).
- Porta: A porta do servidor do Banco de dados.
- Banco de dados: Define o alvo desejado no Banco de dados DBMS. Esse banco de dados será utilizado para consultas.

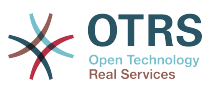

- Visualizar/tabela: Essa tabela ou modo de exibição será utilizada para consultas.
- Usuário: O nome do utilitário para conexão do Banco de dados.
- Senha: Utilize a senha para conexão com o banco de dados.
- Identificador: Esta caixa de seleção será automaticamente preenchida através de "Valores possíveis (descrição abaixo)". Este campo corresponde ao valor que irá ser armazenado no campo dinâmico.
- Multi Seleção: Se este campo for selecionado, será possível armazenar mais de um valor para o campo dinâmico. Esses valores serão armazenados separados por vírgulas.
- CacheTTL: Este valor define em segundos o período de validade do cache do banco de dados. Consultas iguais ao banco de dados serão respondidas através do cache(do sistema de arquivo local), ao invés de consultar o bando de dados novamente.
- Prefixo de busca: Este valor será colocado na frente de cada termo de busca enquanto estiver usando o preenchimento automático para procurar o banco de dados. Os caracteres curinga são também suportados. O prefixo de pesquisa será ignorado durante a busca detalhada, mas ainda é possível utilizar caracteres universais nas máscaras.
- Sufixo de busca: Este valor será colocado no final de cada termo de busca enquanto estiver usando o preenchimento automático para procurar o banco de dados. São suportados também os caracteres curinga. O sufixo pesquisa será ignorado durante a busca detalhada, mas ainda é possível utilizar caracteres universais nas máscaras.
- Resultado-Limite: O valor integral preenchido define a quantidade máxima permitida de resultados durante uma busca na base de dados. Isto inclui tanto a busca de preenchimento automático quanto a busca detalhada.
- Caso sensitivo: Se este campo estiver selecionado, em casos de sensibilidade produzirá efeitos nas pesquisas.
- Possíveis valores: Como já explicado os possíveis valores preencherão o campo identificador automaticamente que, por seguinte, define o valor que será armazenado no campo dinâmico. Possíveis valores podem ser criados tantos quantos necessários (ou ao menos tão quantas colunas de tabela o banco de dados possui). Os possíveis valores definem as colunas de banco de dados a serem buscados. É possível definir um nome de coluna, uma descrição (apelido) que o campo deveria ter, o tipo de dado necessário e se o campo deveria ser uma busca ou lista.
- Nome: O nome exato da coluna do banco de dados que será solicitado através de consultas do banco de dados.
- Descrição: A etiqueta do campo que será exibida na pesquisa detalhada.
- Datatype: Tipo de dados que será armazenado no campo dinâmico. Valores possíveis: TEXTO, NÚMERO INTEIRO ou DATA.
- Filter: With the filter field, it is possible to choose a ticket attribute or a dynamic field as a filter for the related column. If the dynamic field is bound to a related ticket, the attributes will be used for the filter mechanism, otherwise the filters will be ignored. If filter will be configured to a table column, only search results matching to the search term and the related ticket attribute on exactly the configured column will be displayed.
- Searchfield: Indica-se um capo que devem ser incluídas na solicitação de pesquisa.
- Listfield: Indica-se um campo que deve ser exibido os resultados.

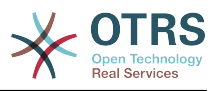

## **4.2.3. Configuração da tela**

Campos dinâmicos do tipo 'Banco de dados' será ativado para várias máscaras em que eles devem ser exibidos com outros tipo de campos dinâmicos.

Isso pode ser feito pelo administrador → Administração do Sistema → SysConfig, em que o "Ticket" deve ser selecionado no lado esquerdo.

Para cada área de interface (Frontend), em que o campo dinâmico do tipo 'Banco de dados' deve ser exibido, o administrador configura para aplicar as suas necessidades. Exemplos

- Frontend::Agent::Ticket::ViewZoom exibição de zoom para ticket.
- Frontend::Agent::Ticket::ViewPhoneNew para novo telefone dos tickets.
- Frontend::Agent::Ticket::ViewEmailNew para novo e-mail e tickets.
- In each of these view configurations is an entry called "Ticket::Frontend::AgentTicket\*###DynamicField". This configuration defines which dynamic field(s) should get displayed in this view. To add a dynamic field, the internal name of the field has to be filled in the 'Key' field. The field 'Value' can take the values 0 (deactivated), 1 (active) and 2 (active and mandatory).

## **4.2.4. Armazenamento de dados históricos**

This feature offers a functionality to store historical data. For this to work it´s necessary to activate and set SysConfig options, as visibly in the following screenshot:

#### <span id="page-31-0"></span>**Figure 3.28. Banco de dados DynamicField - Configuração de dados históricos**

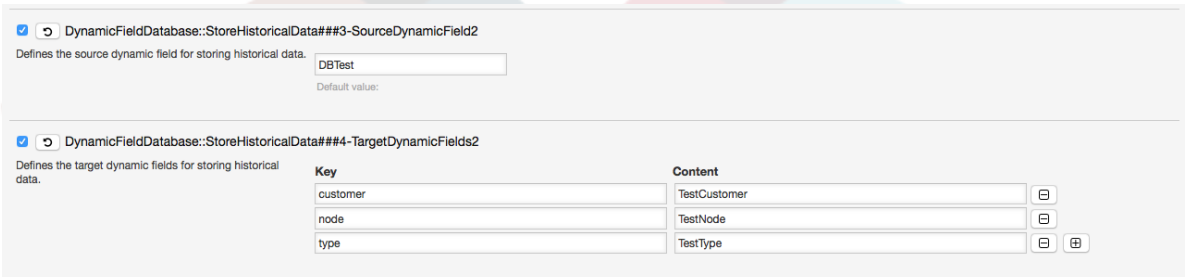

In the configuration option for the "SourceDynamicField" it's needed to fill in the already created dynamic (Database) field name, which will be used to gather the historical data. In the related option "TargetDynamicField" the field(s) "Key" have to be filled with the table columns of the connected external database, which will be readout. For every column the related target dynamic field has to be configured in the field "content". The gathered data will be saved in these dynamic fields.

If the configuration is ready and active, the configured fields will be readout from the external database, since the source field gets a new value via the configured masks. The data will be searched by it´s stored identifier via an event module and the found values will be stored in the target dynamic fields.

## **4.2.5. Configurações Sysconfig**

#### **AutoComplete::Agent###DynamicFieldDatabaseSearch**

Grupo: Framework, Subgroup: Frontend::Agent

Define as opções de configuração para o recurso de preenchimento automático.

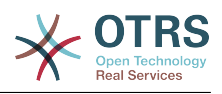

## **Ticket::EventModulePost###950-StoreHistoricalData**

Grupo: Ticket, Subgroup: Core::Ticket

Atualizações de campos dinâmicos, se os configurados serão atualizados.

**DynamicFieldDatabase::StoreHistoricalData###1-SourceDynamicField1** Grupo: OTRSBusiness, Subgrupo: Core

Define a fonte no campo dinâmico para o armazenamento de dados históricos.

**DynamicFieldDatabase::StoreHistoricalData###2-TargetDynamicFields1** Grupo: OTRSBusiness, Subgrupo: Core

Define o alvo do campo dinâmico para o armazenamento dos dados históricos.

**DynamicFieldDatabase::StoreHistoricalData###3-SourceDynamicField2** Grupo: OTRSBusiness, Subgrupo: Core

Define a fonte no campo dinâmico para o armazenamento de dados históricos.

**DynamicFieldDatabase::StoreHistoricalData###4-TargetDynamicFields2** Grupo: OTRSBusiness, Subgrupo: Core

Define o alvo do campo dinâmico para o armazenamento dos dados históricos.

# <span id="page-32-0"></span>**4.3. Aplicação**

utilizar um exemplar do seguinte banco de dados DynamicField:

## **4.3.1. Pesquisando e salvando os conjuntos de dados - Preenchimento automático**

After the created dynamic fields are activated in the well known masks (like ViewPhone-New, ViewEmailNew) a new text field appears with the name, the dynamic field got in the configuration. In this field it is possible to input searchterms and therefore execute a search over all configured database fields. Otherwise do a click on the link 'Detailed search' and start a detailed search in which the fields to search in are selected explicitly.

### <span id="page-32-1"></span>**Figure 3.29. Banco de dados DynamicField - campo de teste**

O DB Test:

Desde os termos de pesquisa são digitados no campo do texto, uma pesquisa no banco de dados será iniciada e configurado as colunas durante o resultado será exibido através de um preenchimento automático do campo do texto abaixo . O mais exato termo de pesquisa e mais exato será o resultado (menos resultado de entradas).

### <span id="page-32-2"></span>**Figure 3.30. DynamicField Database - Autocomplete feature**

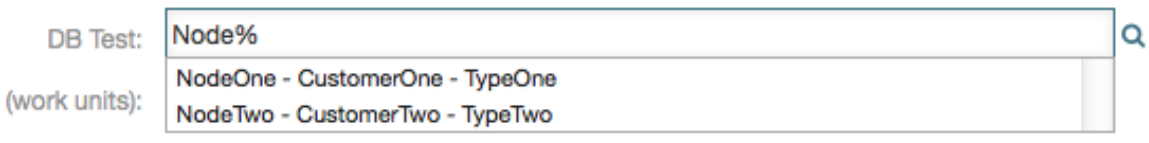

Se o desejado valor será exibido nos resultados, pode ser selecionada através de um clique com o mouse ou através do teclado e por conseguinte ser adicionado os resultados nos campos dinâmicos.

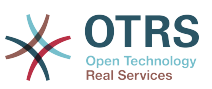

### <span id="page-33-0"></span>**Figure 3.31. Banco de dados DynamicField - Itens selecionados**

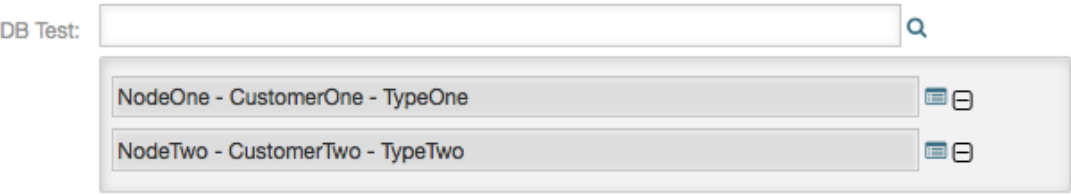

Via the link 'Details' a popup screen can be accessed, which offers detailed information about the whole result row. This information includes the line headers and the data. This information can be used to get an overview about the rest (of the not configured) columns or to compare data.

Adicionado o resultado, o mesmo pode ser removido através do botão de entrada menos.

## **4.3.2. Pesquisando e salvando os conjuntos de dados - Pesquisa detalhada**

O link 'pesquisa detalhada' abre uma nova caixa de diálogo modal, para iniciar uma nova pesquisa no banco de dados. Nessa máscara é possível selecionar os campos para pesquisa explicitamente.

<span id="page-33-1"></span>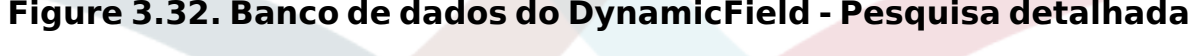

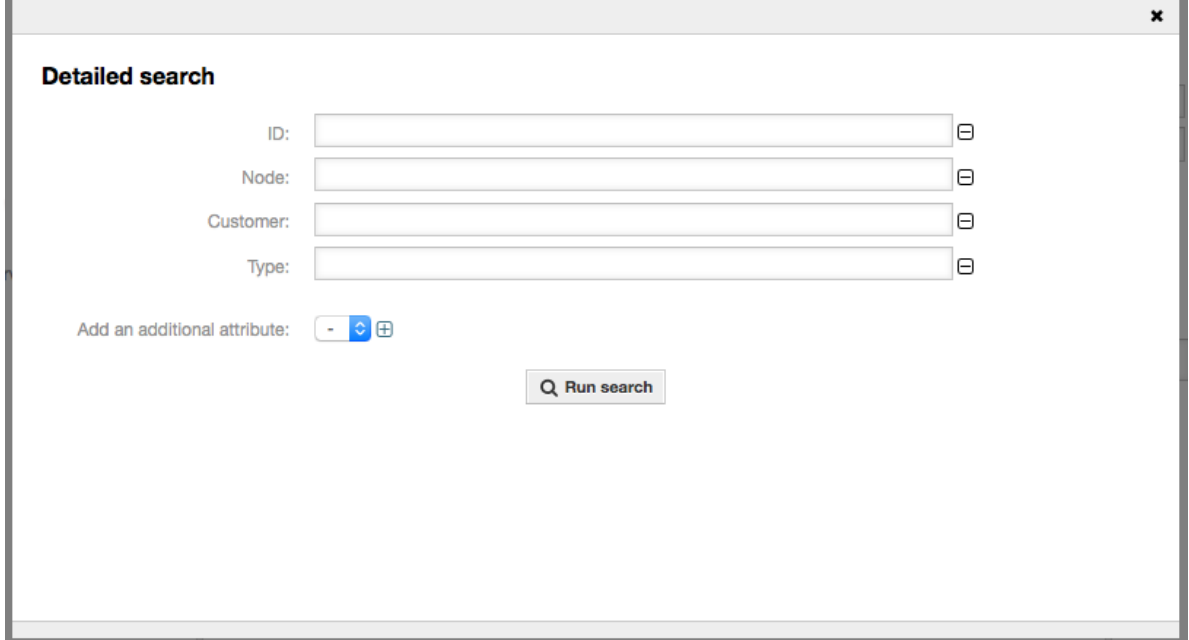

By default the first available field is activated, but it's also possible to remove available fields or add additional ones. Only activated and filled fields are considered for the search. Wildcard characters '\*' are allowed in every single field.

The database search will be executed via the button "Start search" and the results will be tabular displayed. If the search was successful, the results will be listed and one of the entries can be selected via a mouse click. The value will be added to the list of saved values afterwards.

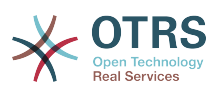

#### <span id="page-34-2"></span>**Figure 3.33. Banco de dados do DynamicField - Resultado da pesquisa detalhada**

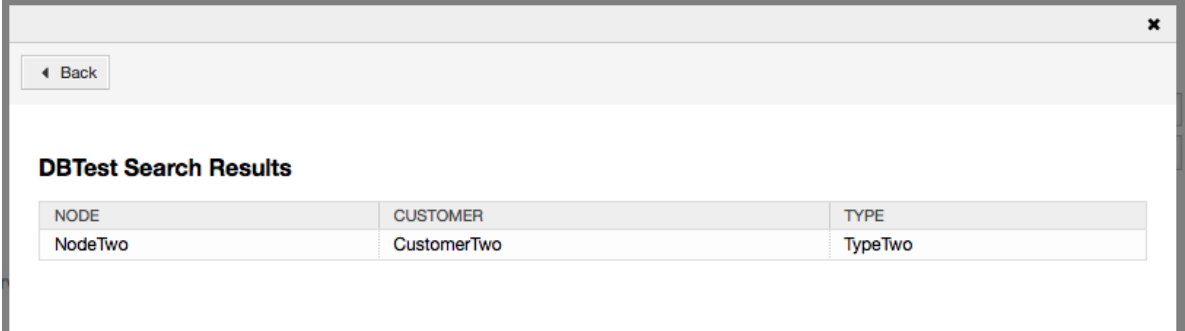

Utilizando independente o preenchimento automático ou a pesquisa detalhada, pode apenas cada resultado selecionado. Se um agente tentar selecionar um valor várias vezes, uma mensagem de aviso será exibida.

# <span id="page-34-0"></span>**5. Import ready-to-run process**

# <span id="page-34-1"></span>**5.1. Import**

On the *AdminProcessManagement* screen you can find an *ready-to-run process* widget, where you can find some best practice ready-to-run processes.

The following ready-to-run processes are available in the **OTRS Business Solution™**:

- Conference Room Reservation
- ITIL Incident Management
- Office Materials Procurement
- Order Request Management
- Release And Deployment Management
- Request For Leave Management
- Start RMA
- Travel Expense

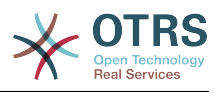

### <span id="page-35-2"></span>**Figure 3.34. Import ready-to-run process widget**

#### **Example Processes**

Here you can activate best practice example processes. Please note that some additional configuration may be required.

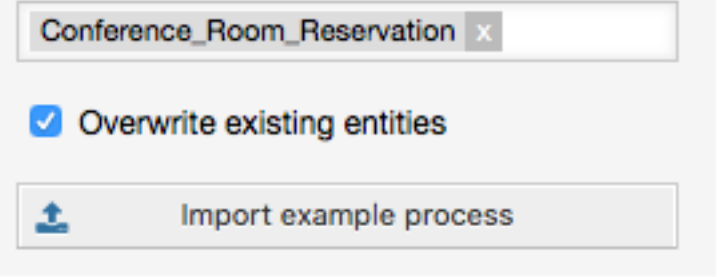

To install a ready-to-run process, just select the desired process from the drop-down menu in the *Ready-to-run process* widget and click the *Import ready-to-run process* button.

During the import process, OTRS takes care of creating the needed dynamic fields and/ or any needed updates to the system configuration.

# <span id="page-35-0"></span>**6. Import ready-to-run Web Services**

## <span id="page-35-1"></span>**6.1. Import**

There are three ready-to-run Web Services available in the **OTRS Business Solution™**:

- BugzillaConnector
- JIRAConnector
- OTRSConnector

Add web service

**D** 

To install one of these web services, go to the *GenericInterface Web Service Management* page and click on the *Add web service* button.

### <span id="page-35-3"></span>**Figure 3.35. Add web service**

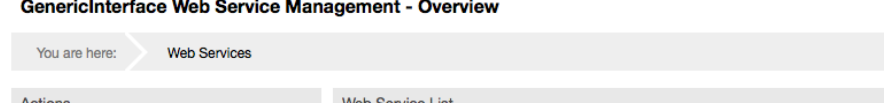

No data found

Locate the *Ready-to-run Web Services* widget, select one of the provided web services from the drop-down menu, and click the *Import ready-to-run Web Service* button.

NAME DESCRIPTION REMOTE SYSTEM PROVIDER TRANSPORT

REQUESTER TRANSPORT

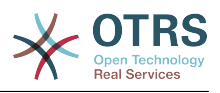

### <span id="page-36-3"></span>**Figure 3.36. Import ready-to-run Web Service**

#### Ready-to-run Web Services

Here you can activate ready-to-run web services showcasing our best practices that are a part of OTRS Business Solution™. Please note that these web services may depend on other modules only available with certain OTRS Business Solution™ contract levels (there will be a notification with further details when importing).

Import ready-to-run Web Service

During the import process, OTRS takes care of creating the needed dynamic fields and/ or any needed updates to the system configuration.

**Note:** The ready-to-run Web Services may require additional feature add-ons to be installed (**OTRSGenericInterfaceInvokerTicket** and **OTRSGenericInterfaceInvokerEventFilter**).

# <span id="page-36-0"></span>**7. Notificação do SMS e Notificação da visualização da web**

# <span id="page-36-1"></span>**7.1. Descrição**

The **OTRS Business Solution**™ comes with two new notification features: SMS notifications and the notification web view. Both of them are technically notification methods besides the existing email method and can be activated for each notification (e.g. "Ticket new note notification" or "Ticket create notification") on the AdminNotificationEvent screen.

# <span id="page-36-2"></span>**7.2. Configurando as notificações do SMS**

In order to use SMS as a way of notification for admins and customers, you have to buy a SMS unit package. Please get in touch with sales@otrs.com on this matter. Once you've bought a package, you will be able to look up your current contingent of remaining SMS units on the admin screen for the SMS cloud service (AdminCloudServiceSMS).

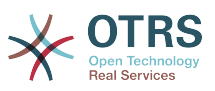

### <span id="page-37-0"></span>**Figure 3.37. Administrando o serviço de nuvem da tela do SMS**

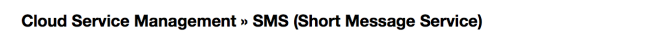

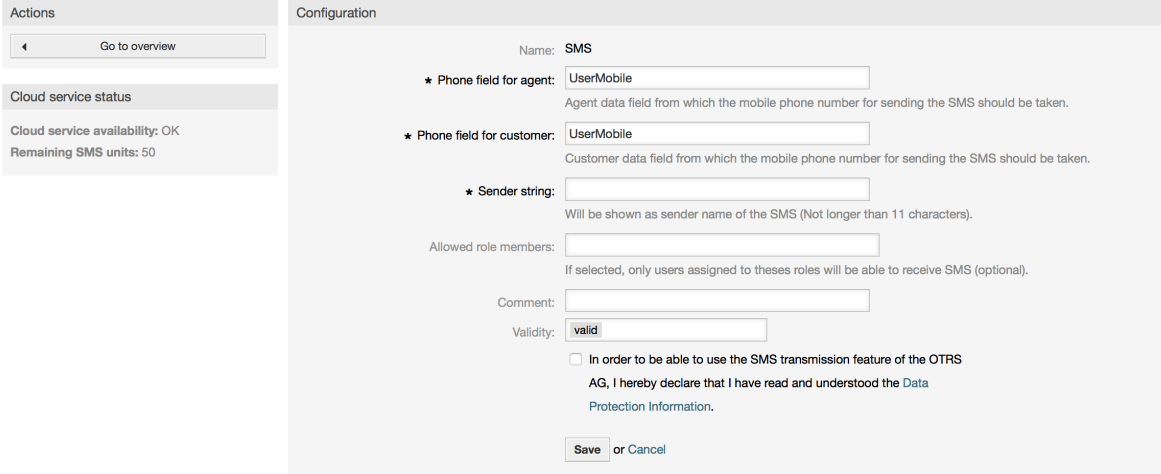

Nesta tela, você também pode configurar alguns parâmetros a mais do recurso SMS, por exemplo o remetente de caracteres que devem ser utilizadas para o serviço de mensagens de texto SMS ou o agente/cliente com campo de preferencia que deve ser usado para tirar o número do telefone móvel.

To make SMS available for notifications, you have to enable it for the notifications of your choice in AdminNotificationEvent. Besides the existing "Email" notification method, you can enable SMS notifications by enabling the checkbox as to be seen in the screenshot below.

### **Note**

Please be careful using the "Send by default" checkbox on SMS notifications. Enabling this checkbox will cause this notification to be sent by SMS to all agents with a phone number stored in the configured field. This could cause a high usage of your available SMS units!

Nesta tela, você também pode adicionar mais números de telefone genérico (para fins de arquivamento por exemplo) que receberá todas as notificações (além dos agentes de destinatários).

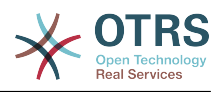

<span id="page-38-0"></span>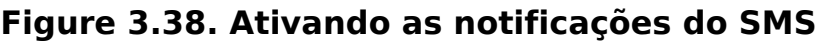

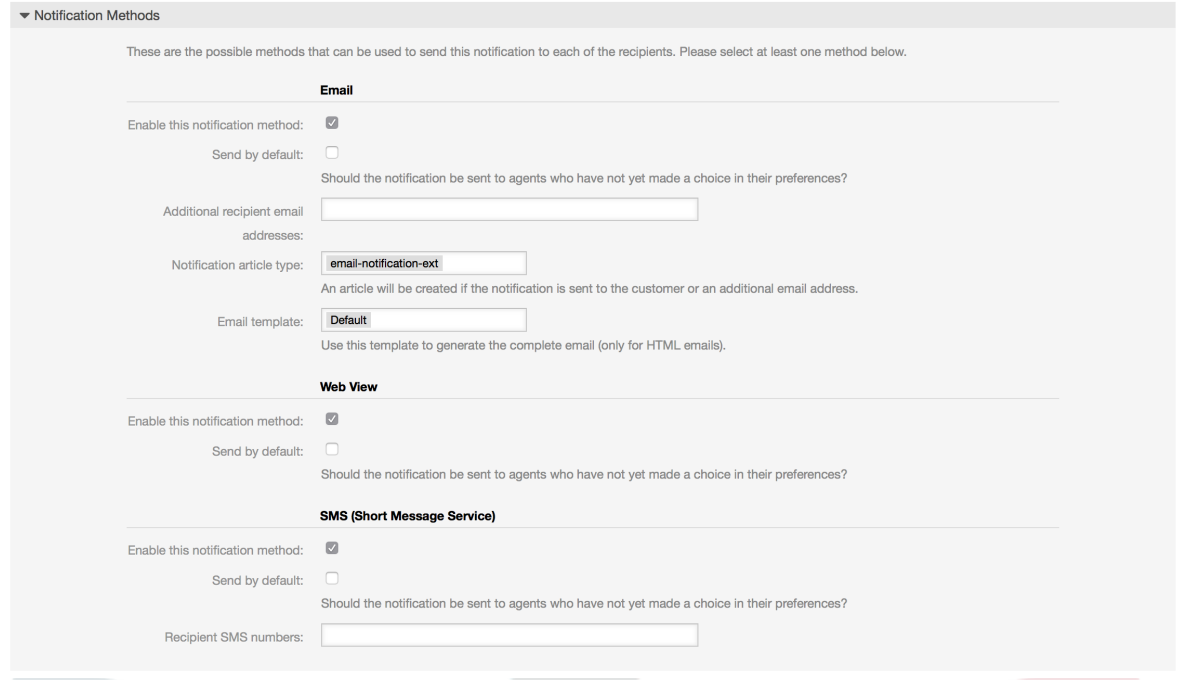

Se você tiver configurado uma notificação para ser visível nas preferencias do agente, os agentes deverão agora ser capazes de ativar/desativar as notificações no SMS manualmente no seu próprio para esta notificação.

#### <span id="page-38-1"></span>**Figure 3.39. Configurações da notificação das preferências do agente SMS**

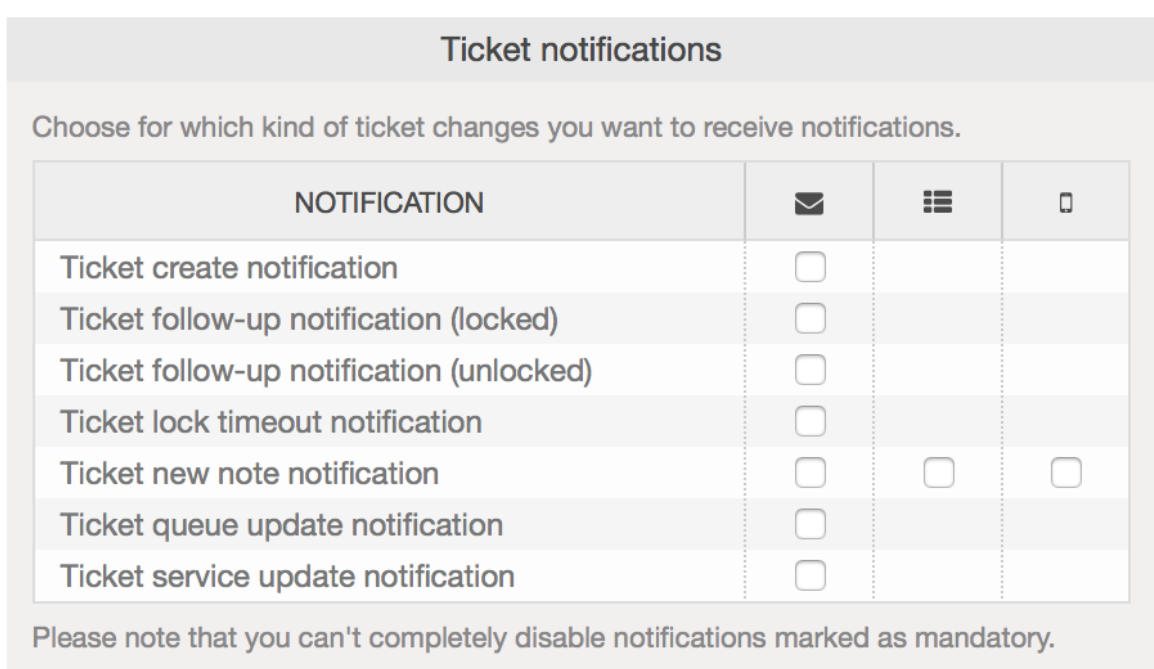

Update

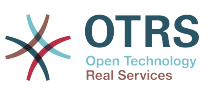

## <span id="page-39-0"></span>**7.3. Configurando e utilizando a visualização da notificação da web**

Configurando as notificações visualizada na web para agentes, é semelhante a configuração de notificações SMS conforme descrito acima.

### <span id="page-39-1"></span>**Figure 3.40. Visualizando e ativando as notificações da web**

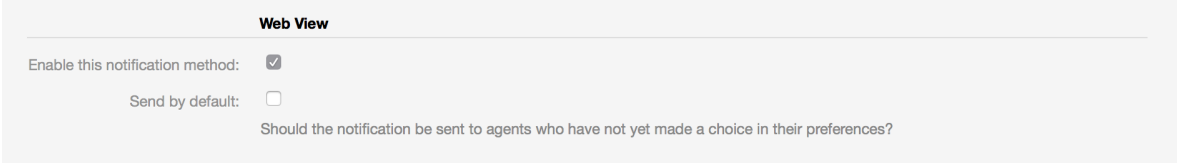

Uma vez que você ativar a notificação para uma determinada notificação na web view, visualizarão um novo ícone na parte superior da tela OTRS (dentro da barra de ferramenta) cada vez que chaga uma nova notificação.

### <span id="page-39-2"></span>**Figure 3.41. Visualizar as notificação da web no ícone na barra de ferramentas**

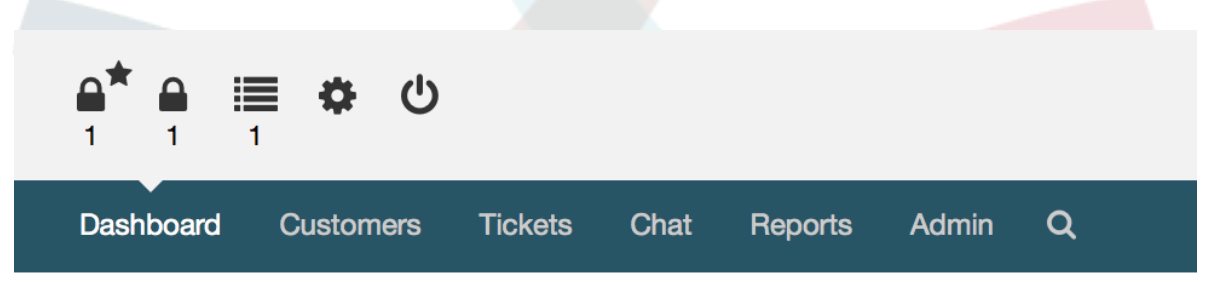

Clicando neste ícone, os agentes deverão obter uma visão geral de todas as suas notificações e pode ler e descartá-los aqui.

### <span id="page-39-3"></span>**Figure 3.42. Visualizar as notificação fora da web**

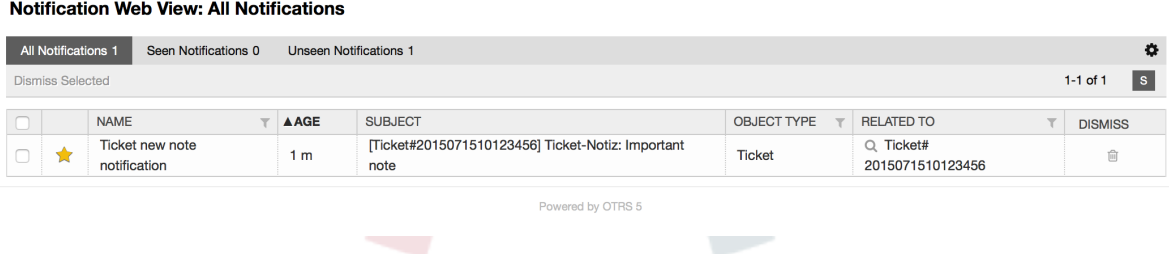

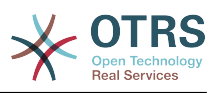

### <span id="page-40-4"></span>**Figure 3.43. Visualizar os detalhes da notificação da web**

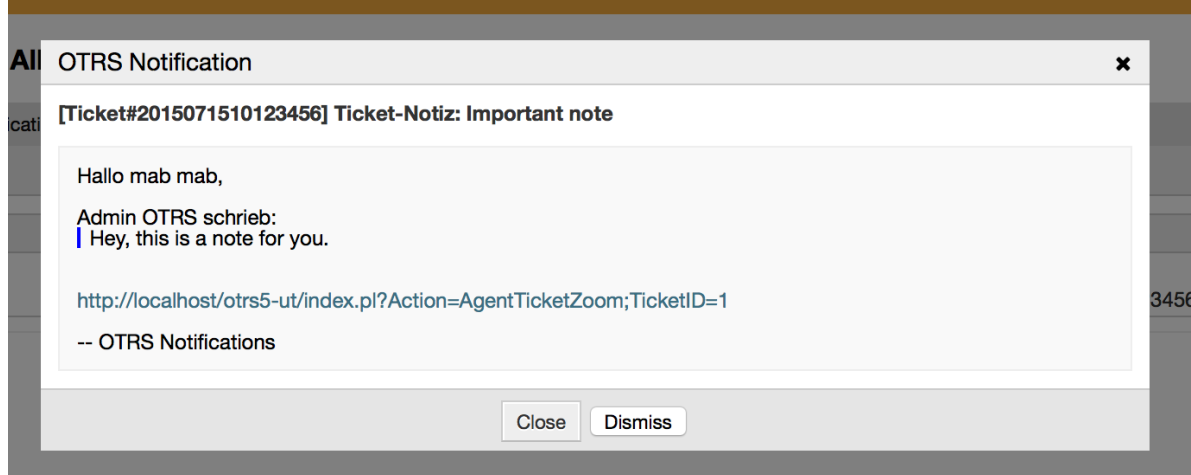

# <span id="page-40-0"></span>**8. O gerador de relatório**

# <span id="page-40-1"></span>**8.1. Descrição**

O relatório gerador permite combinar várias estatísticas para o envio/download. Os relatórios podem ser configurados para ser enviado automaticamente em horários especificados ou executar manualmente.

# <span id="page-40-2"></span>**8.2. Configuração**

Nenhuma configuração adicional necessária.

# <span id="page-40-3"></span>**8.3. Aplicação**

## **8.3.1. Criando relatórios**

Depois de ter introduzido o título e a descrição para o relatório na primeira etapa, você será capaz de configurar o seu relatório.

### **8.3.1.1. Configurações gerais**

Configurar o título, a descrição e a validade do relatório. Esta informação não será visível no relatório.

### <span id="page-40-5"></span>**Figure 3.44. Geração automática de configurações**

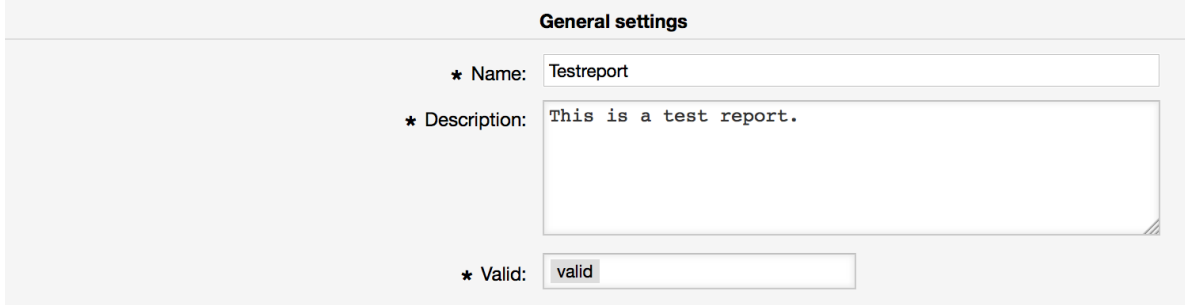

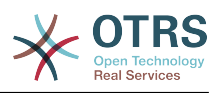

### **8.3.1.2. Geração automática de configurações**

Se o relatório dever ser gerado automaticamente (por exemplo, uma vez por dia), você pode configurar os objetos do texto e destinatários para o e-mail que será enviado e conterá como anexo o relatório. Você também precisará adicionar informações sobre a frequência que o relatório deve ser enviado. O formato de dados são retirados do mecanismo de cron baseados em sistemas operacionais Unix. Para obter mais informações sobre as configurações possíveis, as quais são consultados os documentos cron de fontes oficiais ou [wikipedia.](https://en.wikipedia.org/wiki/Cron)

### <span id="page-41-0"></span>**Figure 3.45. Geração automática de configurações**

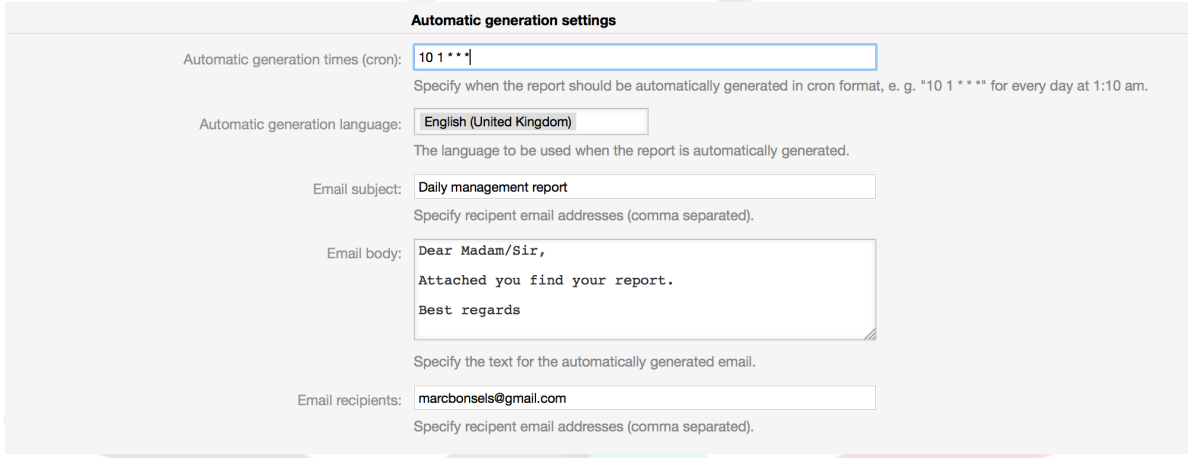

### **8.3.1.3. Configurações de saída**

Nesta seção, você pode configurar as informações adicionais que devem ser incluídas no relatório (por exemplo um preâmbulo ou epílogo). Por exemplo isso poderia ser utilizado para adicionar informações de direitos autorais ou de proteção de dados.

### <span id="page-41-1"></span>**Figure 3.46. Configurações de saída**

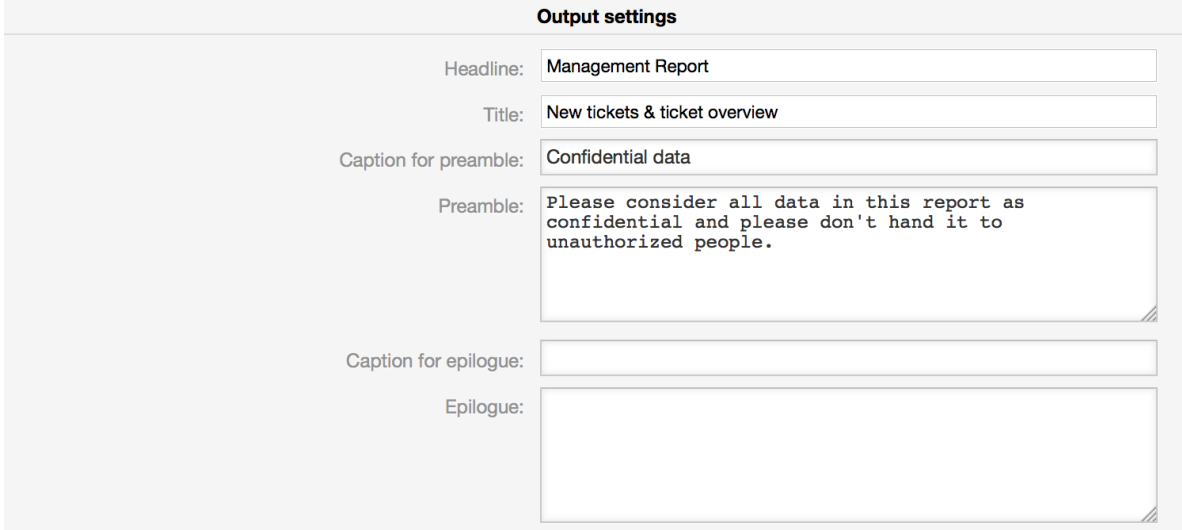

## **8.3.2. Gerando relatórios manualmente**

Para gerar um relatório, você pode usar o botão " Executar agora" a partir da contemplação dos relatórios. Você será solicitado para confirmar e posteriormente será criado e enviado imediatamente um relatório. Por favor, localize e capture o relatório gerado abaixo.

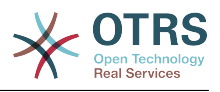

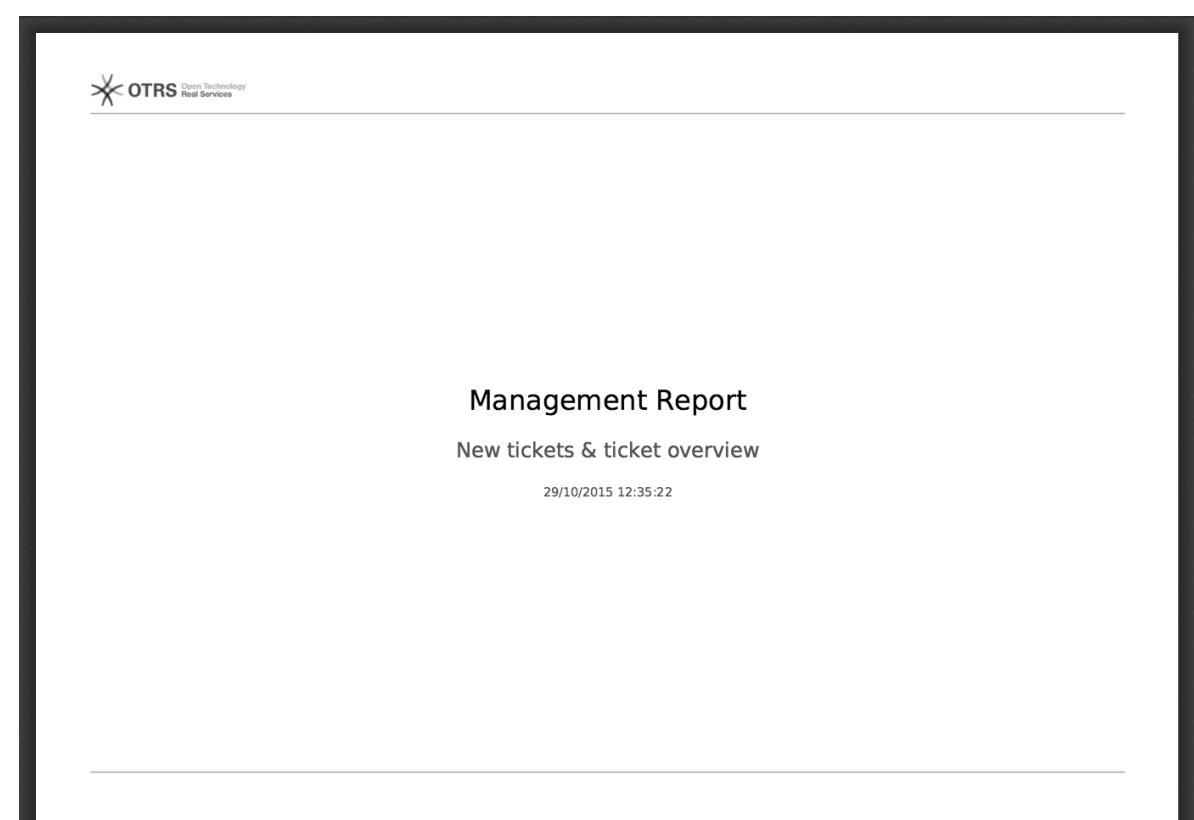

## <span id="page-42-0"></span>**Figure 3.47. Relatório: Página frontal**

## <span id="page-42-1"></span>**Figure 3.48. Relatório: Tabela de conteúdo**

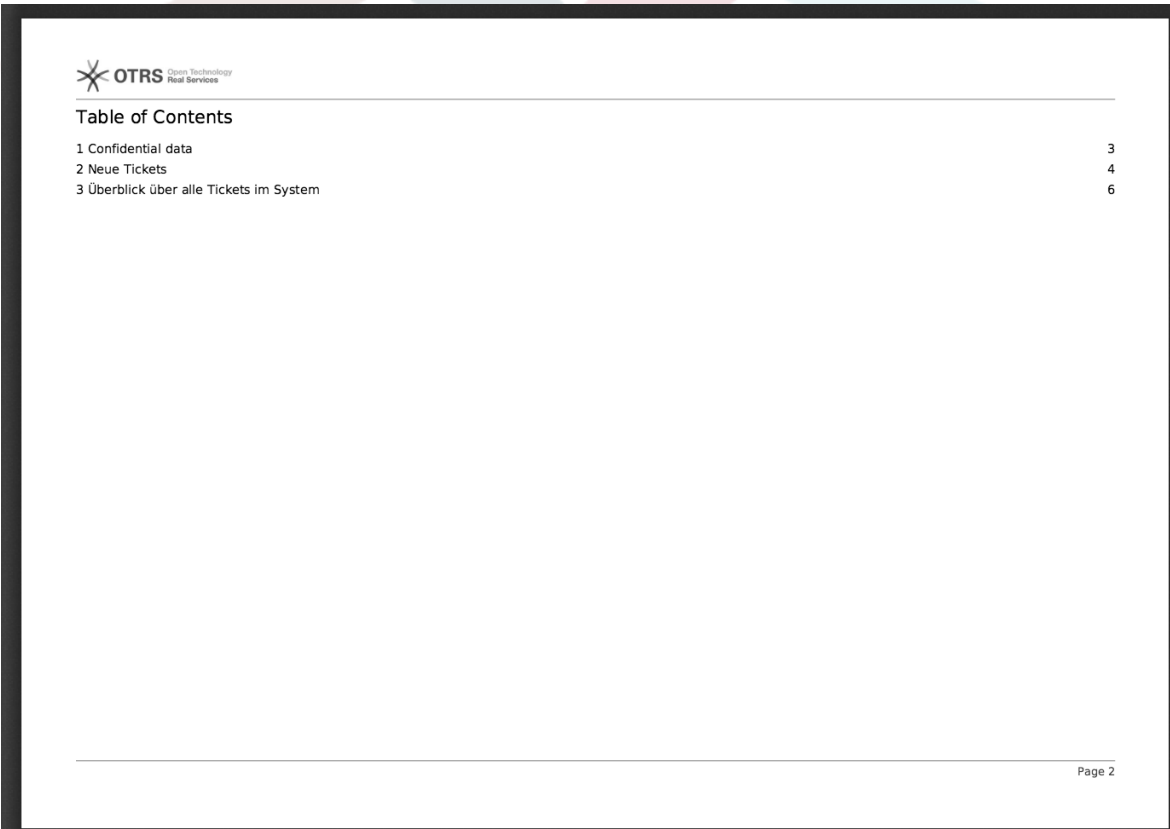

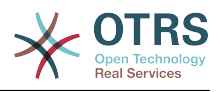

## <span id="page-43-0"></span>**Figure 3.49. Relatório: Preâmbulo**

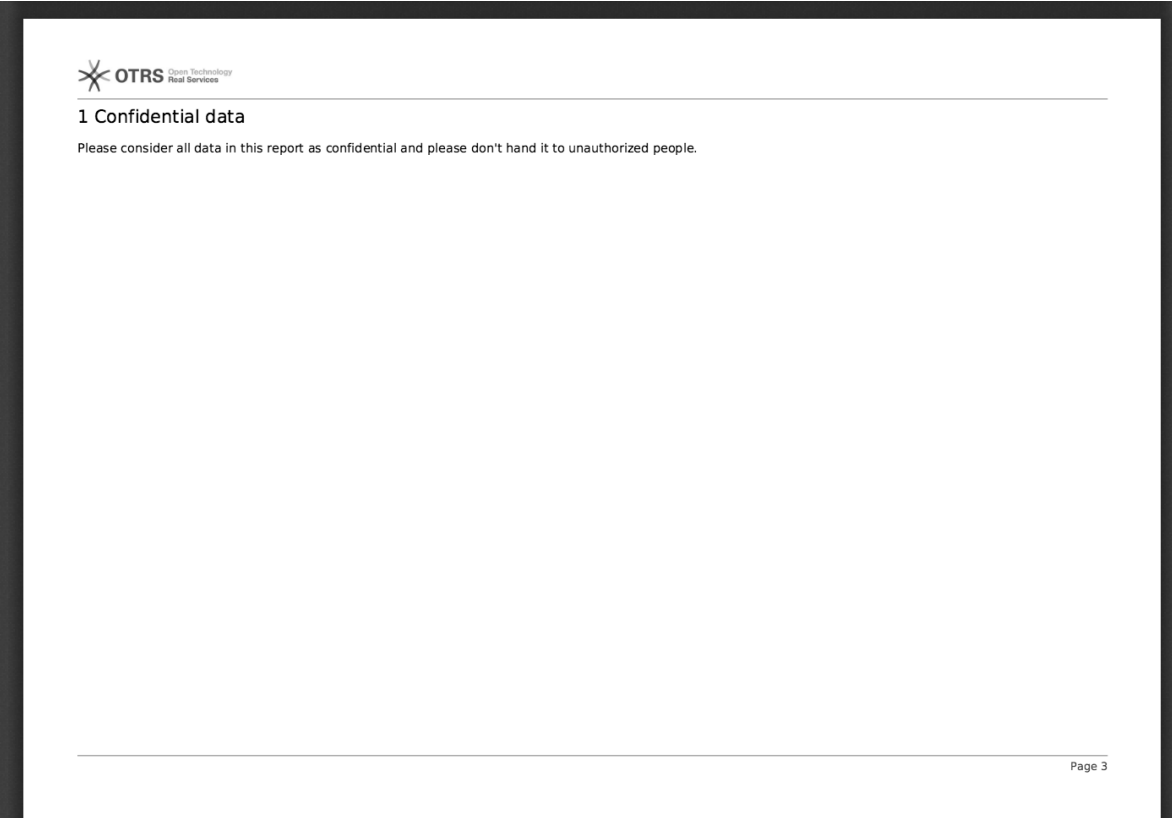

## <span id="page-43-1"></span>**Figure 3.50. Relatório: Estatísticas**

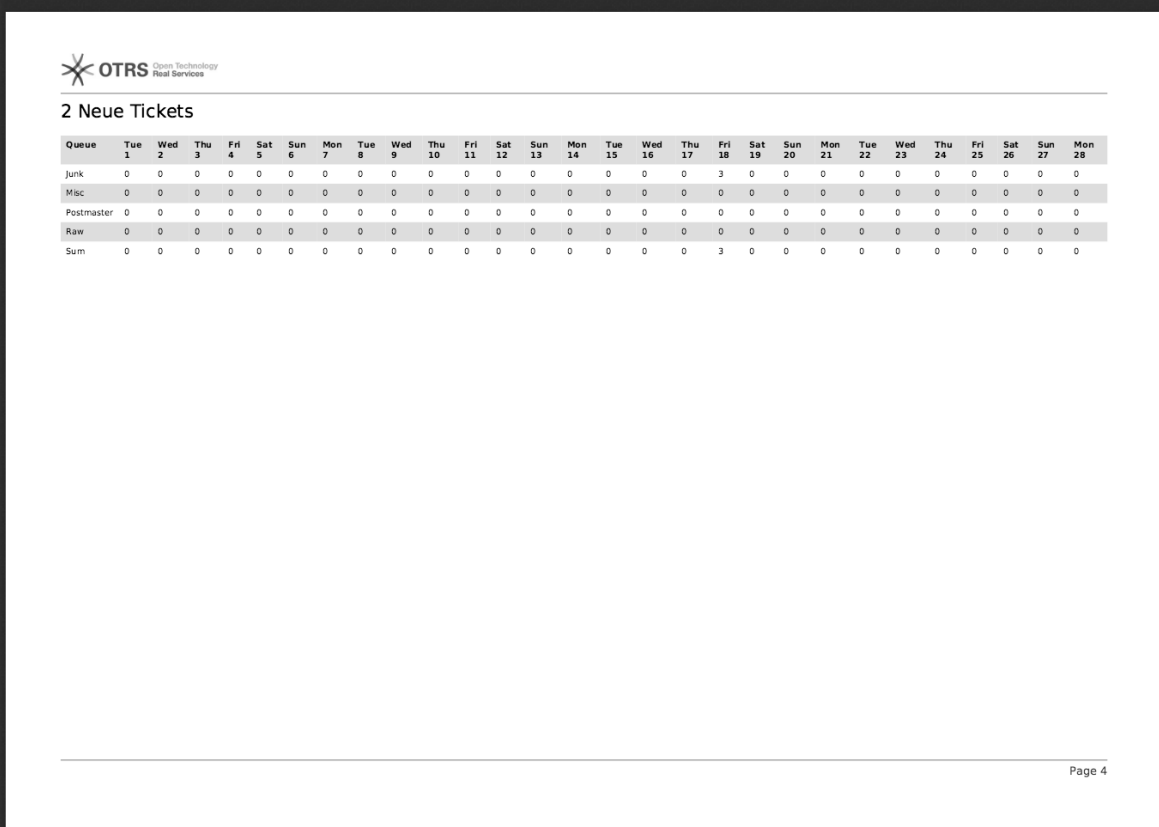

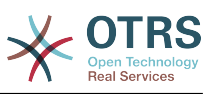

# <span id="page-44-0"></span>**9. A seleção do campo da caixa de diálogo do SLA**

# <span id="page-44-1"></span>**9.1. Descrição**

A caixa de diálogo da seleção de campo permite que você configure as mensagens popup, os clientes devem visualizar quando ele selecionam os SLAs específicos sobre a criação de ticket no cliente frontend. Essas mensagens popup pode conter informações sobre o cliente SLA está prestes a selecionar e lhes dar a responsabilidade de repensar a sua decisão.

# <span id="page-44-2"></span>**9.2. Configuração**

Nenhuma configuração adicional necessária.

# <span id="page-44-3"></span>**9.3. Aplicação**

## **9.3.1. Configurando a mensagem do SLA**

## <span id="page-44-4"></span>**Figure 3.51. Configuração de SLA**

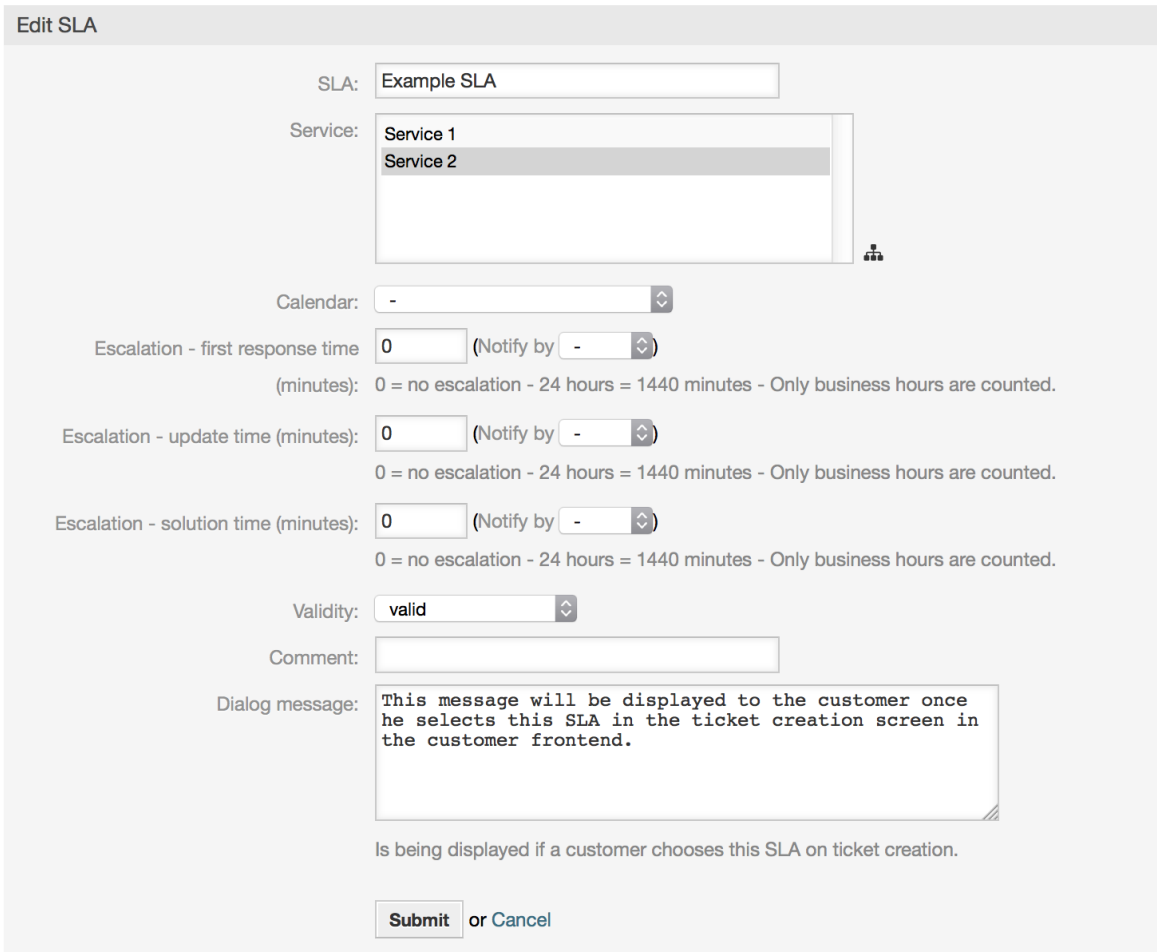

Você pode configurar a mensagem sobre cada SLA usando a tela de administração do SLA.

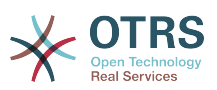

## **9.3.2. Como observar a mensagem do cliente frontend**

## <span id="page-45-4"></span>**Figure 3.52. Mensagem do SLA**

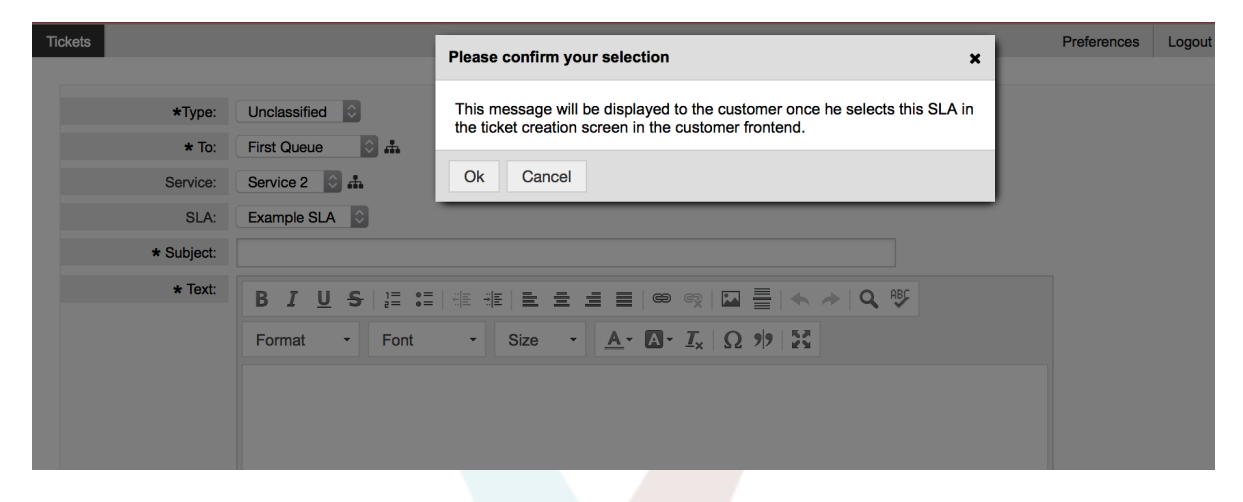

Isso é o que o cliente vai ver, uma vez que, ele seleciona o SLA esta mensagem é configurada. Ele pode confirmar ou negar a sua seleção, o último redefinirá mais tarde a seleção SLA.

# <span id="page-45-0"></span>**10. Visualização geral do artigo em anexo**

# <span id="page-45-1"></span>**10.1. Descrição**

O artigo em anexo permite que você visualize uma lista de todos os tickets. Os anexos serão listados por atributos tais como, nome de arquivo, tipo de arquivo, tamanho, data da adição a quem o artigo pertença. A partir da tela de descrição geral, você pode fazer o download de certos anexos ou criar um arquivo que contém vários ou todos os anexos do ticket que você está exibindo.

# <span id="page-45-2"></span>**10.2. Configuração**

Nenhuma configuração adicional necessária.

# <span id="page-45-3"></span>**10.3. Aplicação**

### <span id="page-45-5"></span>**Figure 3.53. Mudando a visualização geral do artigo em anexo**

nk | Owner | Responsible | Attachments | Customer | Note | Pl

Uma vez um ticket tem pelo menos um anexo, o item de menu "Acessórios" será exibido no AgentTicketZoom. Clicando sobre ele, será aberto um popup que contém uma lista de todos os anexos.

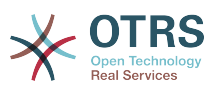

### <span id="page-46-4"></span>**Figure 3.54. Aproveitando a visualização geral do artigo em anexo**

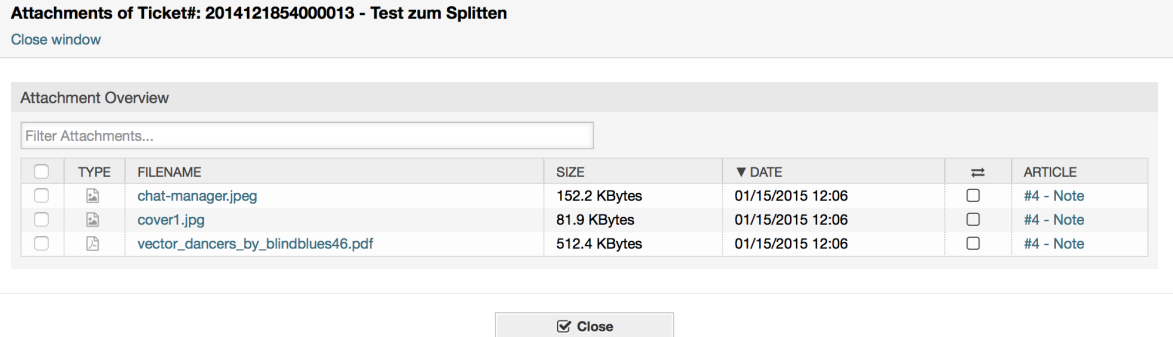

# <span id="page-46-0"></span>**11. Verificar o cronograma do ticket**

# <span id="page-46-1"></span>**11.1. Descrição**

O cronograma de visualizar o ticket oferece uma visão cronológica de todas as ações que aconteceu no ticket (Que inclui artigos, alteração de proprietário, entradas de e-mail, etc.). Com o cronograma de visualizar o ticket, os agentes são capazes de obter uma ótima contemplação de um ticket em menos tempo.

## <span id="page-46-2"></span>**11.2. Configuração**

#### **Configuração do Sistema**

#### **ChronicalViewEnabled**

Grupo: OTRSBusiness, Subgroup: Frontend::Agent

Controla-se ou não o ticket verificando se está ativada a cronologia da chamada.

## <span id="page-46-3"></span>**11.3. Aplicação**

### <span id="page-46-5"></span>**Figure 3.55. Alternar o ticket, verificando a cronologia do chamado**

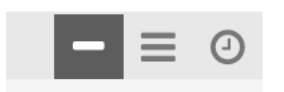

Para acessar o cronograma do ticket, use o ícone de relógio no canto superior direito do artigo widget no AgentTicketZoom. Você será redirecionado para uma escala de visualização e esta será mantida como preferência até que você volte para outro ponto de vista.

No cronograma de exibição do ticket, você pode trabalhar no ticket como você está habituado. Você pode monitorar o tempo de cada evento na escala, passando o pequeno quadrado ao lado de cada evento com o cursor do mouse. Você pode exibir o conteúdo completo de artigos, usando o ícone de zoom na parte superior da caixa de certos artigos, onde você vai encontrar todos os artigos comuns como ações a frente de resposta, split, etc.

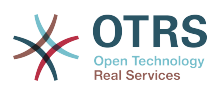

## <span id="page-47-0"></span>**Figure 3.56. Usando o ticket, verificando a cronologia do chamado**

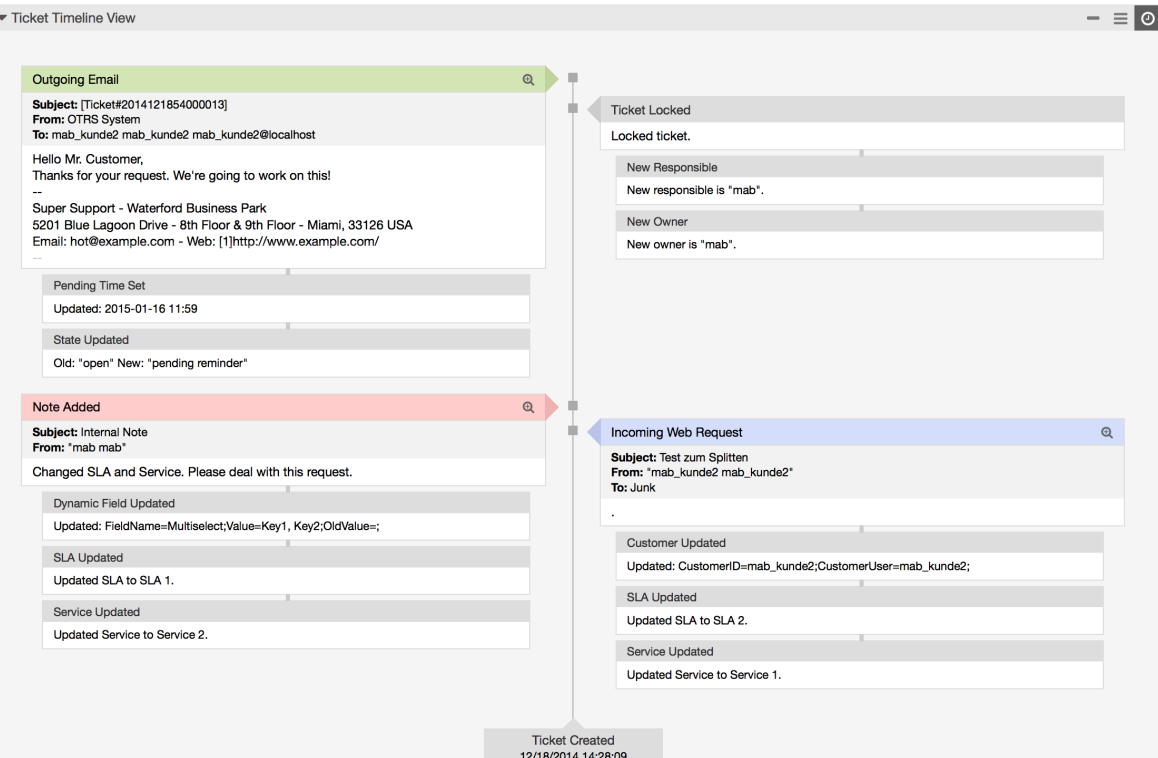

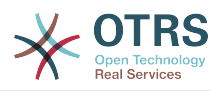

# <span id="page-48-0"></span>**Appendix A. Recursos adicionais**

#### **otrs.com**

O website OTRS com código-fonte, está disponível notícia e uma documentação [www.otrs.com.](https://www.otrs.com/) Aqui você também pode encontrar informação sobre serviços profissionais e OTRS Administrador do seminário de formação em grupo OTRS, o criador de OTRS.

#### **Tradução**

Você pode traduzir o OTRS no seu idioma em [Transifex](https://www.transifex.com/otrs/OTRS/).